Administrationshandbuch Collax V-Bien 6.5

Handbuch

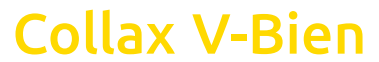

Version 6.5

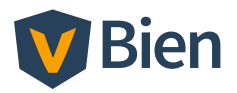

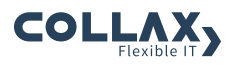

Administrationshandbuch Collax V-Bien Version 6.5

Stand: 28.1.2015

Copyright © 2015 Collax GmbH Warennamen werden ohne Gewährleistung der freien Verwendbarkeit benutzt.

Collax GmbH Gutenbergstr. 1 · D-85737 Ismaning Tel. +49 (0) 89 / 99 01 57-0 Fax +49 (0) 89 / 99 01 57-11 <http: // www.collax.com>

# Inhaltsverzeichnis

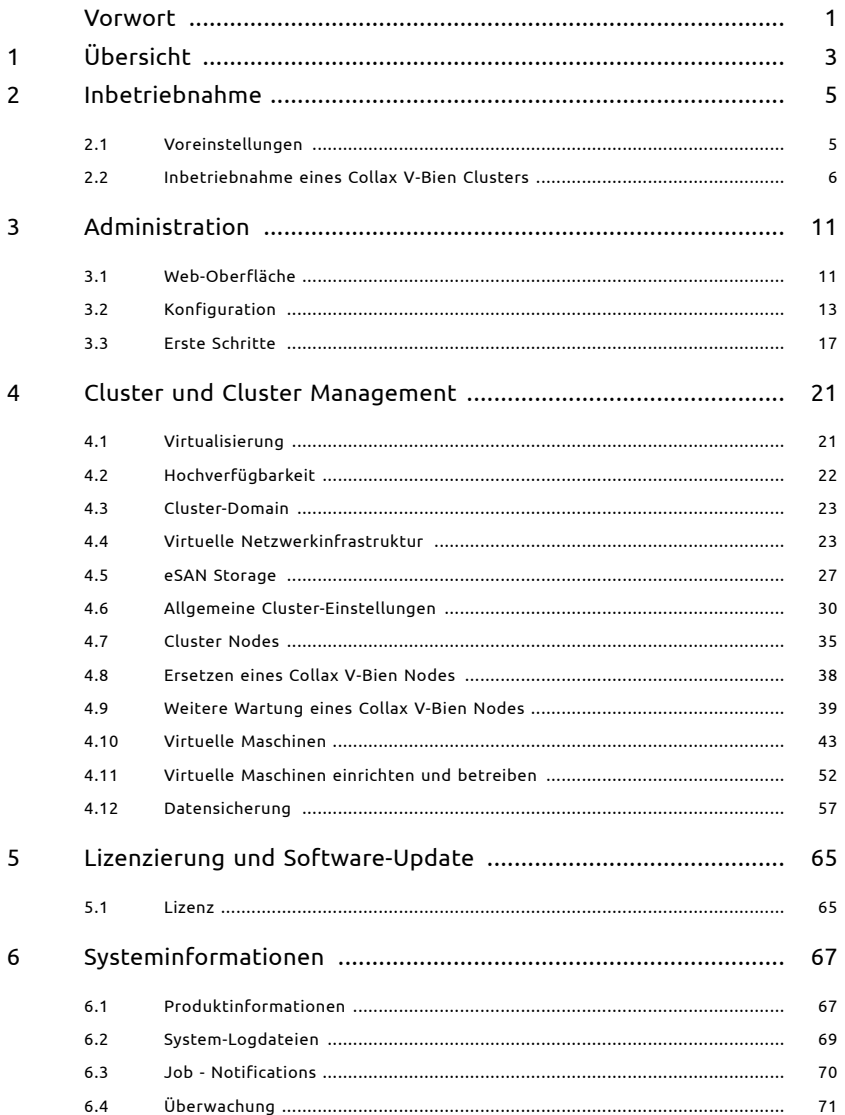

## Inhaltsverzeichnis

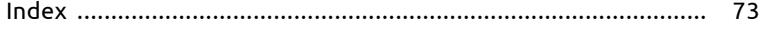

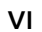

# Vorwort

Vielen Dank, dass Sie sich für den Collax V-Bien entschieden haben, die HA-Serverlösung für kleine Unternehmen.

Der Collax V-Bien integriert die Kontrolle über alle Ihre Serveranwendungen und -funktionen in eine grafische Benutzeroberfläche. So können Sie Ihre hochverfügbare private Cloud mit Virtualisierung und Hochverfügbarkeit leichter verwalten.

Sie benötigen lediglich Basis-Kenntnisse über IT-Netzwerke, um Ihren Collax V-Bien in Betrieb nehmen und konfigurieren zu können.

Falls Sie dennoch Fragen, Schwierigkeiten oder Anregungen haben, kontaktieren Sie einfach das Collax-Support-Team über E-Mail, Telefon, Online-Forum oder Fax.

Weitere aktuelle Informationen finden Sie im Web unter: <http: // www.vder-server.de>

# 1 Übersicht

Mit dem Collax V-Bien wurde ein leistungsfähiges System für Serveranwendungen geschaffen, welches gleichzeitig sehr einfach zu bedienen ist.

Der Anwender steuert das System mit einem nahezu beliebigen Browser über eine durchgängig einheitliche Weboberfläche. Unter dieser Oberfläche läuft eine speziell angepasste Linux-Variante. Bei dieser wurde gezielt die beste auf dem Markt verfügbare freie Software für eine jeweilige Aufgabenstellung ausgesucht. Dieser "Best of Breed"-Ansatz führt zu einem schlanken und übersichtlichen System, welches durch Konzentration auf das Wesentliche sehr sicher gehalten werden kann.

Mit den Wurzeln dieser Software, die weit in die Unix-Welt reichen, eignet sich der Collax V-Bien zudem besonders gut für alle verknüpften Dienste wie Storage-, CPU- und Netzwerkvirtualisierung oder die Hochverfügbarkeit von virtuellen Maschinen mittels des KVM-Hypervisors.

Das vorliegende Handbuch wird alle Aspekte der Konfiguration und des Betriebs des Collax V-Biens behandeln. Bei einigen zentralen Themen werden zudem notwendige Hintergrundinformationen gegeben, um die Funktionsweise des Systems besser zu verstehen.

Mit beinahe jedem Softwareupdate werden weitere sinnvolle Funktionen zum Collax V-Bien hinzugefügt. Dieses Handbuch dient daher der Orientierung im System. Detaillierte Hinweise zu einzelnen seltenen oder zum Zeitpunkt der Drucklegung noch nicht vorhandenen Funktionen finden sich in der Onlinehilfe des Systems. Die Onlinehilfe wird regelmäßig automatisch aktualisiert.

# 2 Inbetriebnahme

Die V-Bien-Appliance ist in einer auf zwei Server optimierten und leistungsfähigen Ausbaustufe erhältlich. Die Auslieferung umfasst Geräte mit eingebautem Collax Fencing Device.

# 2.1 Voreinstellungen

Werden keine Änderungen vorgenommen, ist der Collax V-Bien auf folgenden Voreinstellungen konfiguriert:

- Netzwerkschnittstelle eth0
- IP-Adresse 192.168.9.9
- Netzmaske 255.255.255.0
- Netzwerk 192.168.9.0
- Default-Gateway 192.168.9.1
- Netzwerkschnittstelle eth1 etc. Reserviert für Cluster-Verbindung

#### Inbetriebnahme

# <span id="page-11-0"></span>2.2 Inbetriebnahme eines Collax V-Bien Clusters

Dieses Dokument hilft Ihnen zwei Collax Server zu einem V-Bien-Cluster zusammenzuschließen.

#### 2.2.1 Voraussetzungen

- Zwei Collax V-Bien Server
- Netzwerkkabel
- Gigabit Netzwerk-Switch
- Ein PS2-Kabel für das Collax Fencing Device
- Client-PC mit Netzwerkanschluss

### 2.2.2 Anschlüsse

Beide Server verfügen jeweils über mindestens 2 Netzwerk- und ein Collax Fencing Device mit PS / 2-Anschlüssen.

## 2.2.3 Aufstellen und anschließen

Gehen Sie in folgender Reihenfolge vor:

- 1. Stellen Sie beide Server am Zielort auf eine feste Unterlage im maximalen Abstand von 2 Meter.
- 2. Verkabeln Sie den gekennzeichneten Ethernet-Port mit dem Netzwerkswitch für das lokale Netzwerk. Führen Sie den Vorgang für jeden Server durch.
- 3. Für die Verbindung zwischen den Servern verkabeln Sie nun alle freien

Ethernetports, des einen Servers direkt mit den freien Ethernetports des zweiten Servers.

- 4. Verbinden Sie die beiden Collax Fencing-Devices mit dem beiliegenden PS2-Kabel mit einer PS2-Buchse. Achten Sie auf korrekten Sitz der Stecker.
- 5. Schließen Sie dann *einen* Server mit dem beiliegenden Kaltgerätekabel an das Stromnetz an. Falls der Server nicht automatisch startet schalten Sie diesen manuell ein.
- 6. Verbinden Sie nach kurzer Zeit den zweiten Server mit dem Stromnetz und schalten sie diesen ebenso ein.

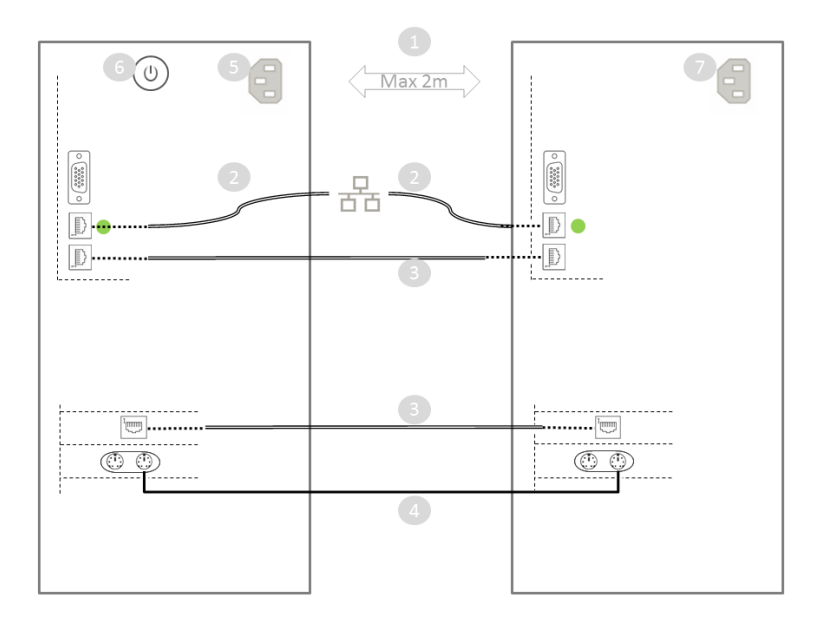

## 2.2.4 Vorbereiten der Grundeinstellungen

Um beide Server zu einem Cluster-Verbund zusammen zu schließen, sind Einstellungen für das Netzwerk erforderlich. Die Einstellungen werden über die graphische Benutzerschnittstelle über den Client-PC vorgenommen. Nachfolgend wird erläutert, welche Werte für die Einstellungen erforderlich sind.

Diese Werte sollten sie bereithalten:

- Lizenznummer für Collax V-Bien Cluster
- Sub-Domain der internen DNS-Domain (nicht .local)
- IP-Adressen für das LAN und passende Netzwerkmaske
- Jeweils einen Hostnamen für einen Server
- IP-Adresse des Gateways ins Internet
- IP-Adresse eines DNS-Servers, z.B. interner DNS-Server oder DNS-Server des Providers

Für den Administrator benötigen Sie:

- E-Mail-Adresse
- E-Mail-Server und ggf. Login-Daten
- E-Mail-Domain, die an System-E-Mails angehängt wird

## 2.2.5 Aufbau des V-Bien Clusters

Rufen Sie zur Konfiguration nun die Web-Administration mit der URL https: // 192.168.9.9:8001 in einem Browser auf.

Führen Sie dann die folgenden Schritte für die Grundkonfiguration durch.

- Bestätigen Sie die EULA
- Setzen Sie Root- und Admin-Passwort. Beachten Sie die Hinweise.
- Loggen Sie sich nun mit Benutzer *admin* und dem vergebenen Passwort ein.
- Führen Sie nun die Assistenten in der angezeigten Reihenfolge durch und geben Sie die vorbereiteten Werte ein.

#### Inbetriebnahme eines Collax V-Bien Clusters

Geben Sie Ihre Domain an. z.B. cluster example com und die Namen der beiden Nodes an. z.B. node1 für diesen. lokalen Node und node2 für den weiteren Node. Der vollständige Name der Nodes wird dann automatisch erzeugt und lautet für dieses Beispiel: node1.cluster.example.com und node2.cluster.example.com. Wichtig: wenn die IP-Adresse dieses lokalen Nodes geändert wird, müssen Sie nach Fertigstellen die Administrationsoberfläche unter der neuen IP-Adresse aufrufen.

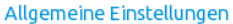

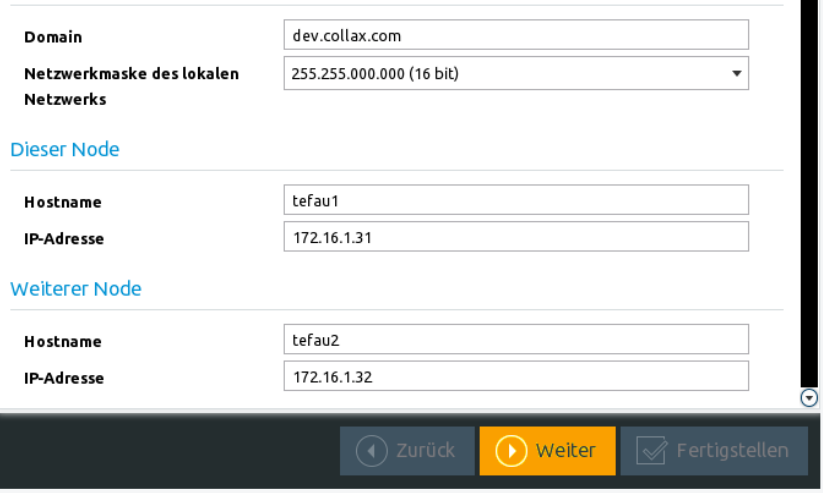

- Wenn Sie neue IP-Adressen eingegeben haben, loggen Sie sich nach dem Start des ersten Assistenten mit der URL "https://IP-Adresse:8001" erneut ein.
- Führen Sie die Registrierung durch.
- Nach erfolgter Registrierung der Lizenz, starten Sie den Aufbau des V-Bien Clusters mit Hilfes des dritten Assistenten in dem Sie die Aktion *Aufbau starten* ausführen.
- Der Aufbau des Clusters geschieht dann automatisch und dauert mehrere Minuten.

 $\Omega$ 

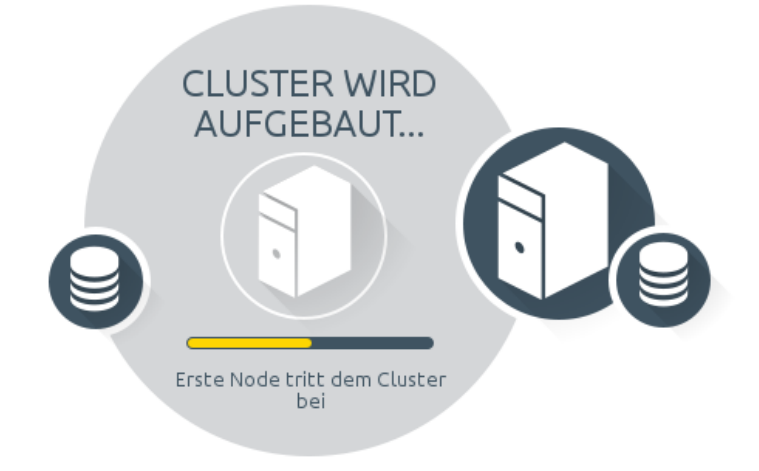

# 3 Administration

## <span id="page-16-0"></span>3.1 Web-Oberfläche

Die Administration des Collax V-Biens erfolgt vollständig über eine Web-Oberfläche. Der Zugriff erfolgt immer verschlüsselt über HTTPS. Für die Administration wird ein virtueller Webserver verwendet, der Anfragen auf Port 8001 entgegennimmt. Die URL zum Zugriff lautet daher: "https:// 192.168.9.9:8001".

Auf der Weboberfläche meldet sich immer das Konto *admin* an, das Konto *root* wird nur zu speziellem Zweck, z.B. Problemananalysen auf der Kommandozeile, verwendet. Bewahren Sie die Passwörter dieser Konten sorgfältig auf.

Nach dem Anmelden präsentiert sich die Oberfläche mit einem Dashboard, mit welchem die wichtigen Informationen über den Zustand des Produkts eingesehen werden können.

### 3.1.1 Dashboard

Über das Dashboard wird der Gesamtstatus auf einen Blick dargestellt. In mindestens vier grafischen Gruppierungen zeigt der Collax V-Bien Auswertungen über die folgenden Informationsbereiche. Klicken Sie auf eines der Felder, um direkt weitere Informationen oder Einstellungen vorzunehmen.

Unter *Hochverfügbarkeit* wird angezeigt ob alle Nodes im Cluster aktiv sind. Dieser Status wird mit einem grünen Häkchen als OK deklariert. Ein Klick auf diesen Informationsbereich führt in den Dialog *Cluster Nodes*, damit weitere Details eingeholt oder bestimmte Wartungsaktionen vorgenommen werden können. Ist nur ein Node nicht aktiv im Cluster, wird dies sofort in der entsprechenden Signalfarbe gekennzeichnet.

#### Administration

Zusätzlich können sogenannte Ressourcen des Clusters beobachtet werden. Ressourcen bilden die zentrale Elemente eines Clusters: Alle wesentlichen Konzepte der HA-Lösung werden durch Ressourcen beschrieben - so ist letztendlich eine Virtuelle Maschine eine Ressource. Aber auch Festplattenabbilder für die virtuellen Maschinen oder das Fencing Device sind Ressourcen. Diese Ressourcen sind vollkommen automatisch verwalten und bedürfen keinerlei Eingriffe seitens des Bedieners.

Im Bereich *Virtuellen Maschinen* wird die Anzahl der laufenden Instanzen angezeigt. Um zur Verwaltung von virtuellen Maschinen zu gelangen, kann hier per Klick der Dialog aufgerufen werden.

*Plattenbelegung* kennzeichnet die wichtigsten Datenbereiche mit deren Füllgrad. Dahinter stehen die Festplatten-Bereiche für VMs und dem gemeinsamen Ablage-Storage "Cluster Share".

Der Bereich *Überwachung* gibt auf einen Blick Auskunft, ob die Bereiche Dienste und Hardware ordnungsgemäß funktionieren. Ein Ereignis-Log kann per Klick aufgerufen werden, um weitere Details zu erfahren.

#### 3.1.2 Stapelverwaltung der Dialoge

In der modern entworfenen Oberfläche werden bestimmte Dialoge innerhalb von Stapeln parallel verwaltet. Diese Stapel werden in der Kopfzeile der Oberfläche angezeigt. Zwischen diesen Stapeln kann mit der Fokussierung per Maus oder mit der Tastenkombination "Shift Tab" gewechselt werden. Daraus resultiert der Vorteil, dass oft genutzte Dialoge geöffnet bleiben können und sofort in der Administration zur Verfügung stehen.

Die folgenden Dialoge können in separaten Stapeln adressiert werden. Unterdialoge werden innerhalb des einen geöffneten Stapel angezeigt.

• Dashboard, Einstellungen mit genereller Menüstruktur, Infrastruktur, Integriertes Administrationshandbuch, Suchergebnisse, Aktivierungsdialog, Statistiken.

Die Dialogreihe innerhalb eines Stapels wird in der gelben Zeile über dem Dialog angezeigt. Klicken Sie als Beispiel im Dashboard auf den Informationsbereich *virtuelle Maschinen* dann auf *Neue VM anlegen* so wird diese Dialogreihe angezeigt: *Virtuelle Maschinen – Assistent für virtuelle Maschinen*

## 3.1.3 Nützliche Tastaturkürzel

- STRG + F1: Administrationshandbuch
- STRG + F9: Einstellungen sofort aktivieren
- STRG + UMSCHALT + F: Suche
- ESC: Dialog schließen

# <span id="page-18-0"></span>3.2 Konfiguration

Bestimmte Einstellungen in der Weboberfläche werden nicht direkt im System umgesetzt. Vielmehr muss eine Konfiguration "aktiviert" werden.

#### Administration

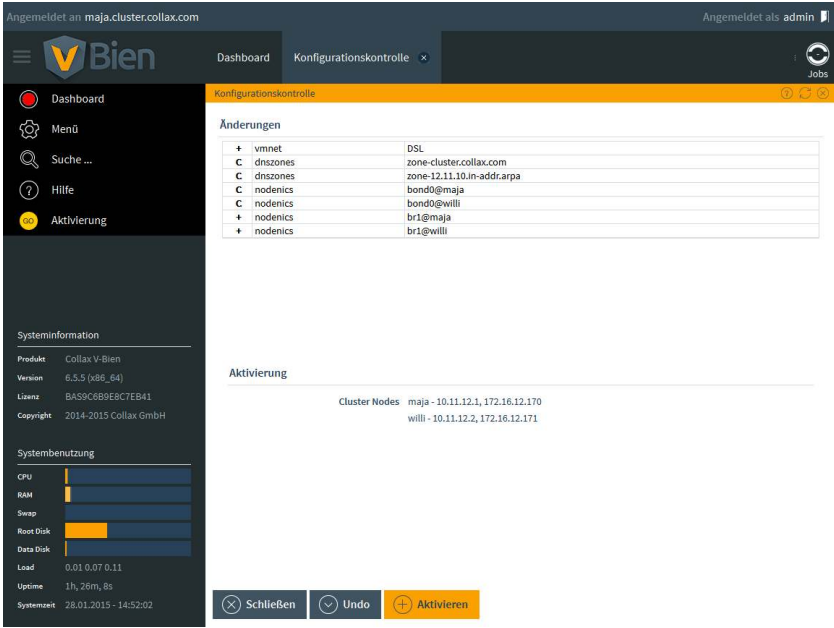

Im normalen Betrieb sollten die Einstellungen des Systems mit der Konfiguration in der Weboberfläche identisch sein. Sind beide jedoch verschieden, wird dies durch ein animiertes Symbol in der Weboberfläche signalisiert. Das Anklicken dieses Symbols führt auf die Seite zur *Konfigurationskontrolle*. Hier werden die durchgeführten Änderungen aufgelistet und können aktiviert werden. *Die gesamten Änderungen* können über *Undo* zurückgenommen werden.

## 3.2.1 Aktivieren von Einstellungen

- Nachdem Sie Einstellungen geändert und gespeichert haben, klicken Sie auf das animierte Symbol in der Weboberfläche.
- Im Pop-Up unter *Details* können Sie sehen, welche Einstellungen geändert wurden.

Ein "C" kennzeichnet eine Änderung, ein + kennzeichnet ein neu hinzugefügtes Element, z.B. eine VM.

- Sie können nun die Einstellungen *aktivieren*.
- Der Konfigurationsdurchlauf wird durch eine Animation visualisiert. Über den Job-Notify wird der Fortschritt angezeigt. Warten Sie, bis mit *100%* und der Farbe grün das Ende angezeigt wird.
- Sollte die Aktivierung nicht bis *100%* durchlaufen, kann dies daran liegen, dass Sie die IP-Adresse des Systems geändert haben. Geben Sie dann in der URL-Zeile Ihres Browsers die neue IP-Adresse ein und verbinden Sie sich erneut mit dem Collax V-Bien.

#### 3.2.1.1 GUI-Referenz: *Konfigurationskontrolle* Abschnitt *Änderungen* Felder in diesem Abschnitt

• *Tabelle*: Hier werden die Änderungen in den jeweiligen Bereichen angezeigt. Die erste Spalte zeigt an, ob ein Element hinzukommt ( + ), entfällt ( - ), oder ob sich ein Element geändert hat ( C ).

Die zweite Spalte listet die jeweilige Objektgruppe, zu der das Konfigurationsemelent gehört. In der letzten Spalte wird der Wert der vorgenommenen Konfiguration angezeigt.

#### Administration

## Abschnitt *Aktivierung* Felder in diesem Abschnitt

• *Cluster Nodes*: Dieser Abschnitt zeigt die Cluster Nodes auf denen eine Aktivierung der Einstellungen vorgenommen wird.

#### Aktionen für diesen Abschnitt

- *Aktivieren*: Mit dieser Aktion werden Einstellungen auf alle im Cluster befindlichen, aktiven Hosts übertragen. Wenn der erforderliche Dienst für eine Aktivierung nicht gestartet ist, kann diese Aktion nicht durchgeführt werden. Die Logausgabe zeigt entsprechende Details.
- *Undo*: Diese Aktion macht die Änderungen stufenweise rückgängig. Es werden pro Stufe immer alle Änderungen in einem Dialog zurückgenommen. Schon aktivierte Änderungen können hierdurch nicht rückgängig gemacht werden.
- *Redo*: Diese Aktion stellt zurückgenommene Änderungen wieder her.

#### Aktionen für dieses Formular

• *Zurück*: Führt nach der Logausgabe zurück in den Dialog.

## <span id="page-22-0"></span>3.3 Erste Schritte

Bei der Konfiguration des Systems werden Sie für bestimmte Konfigurationsaufgaben durch die intelligente Dialogsteuerung unterstützt. Alle notwendigen Parameter werden kontextbezogen abgefragt und entsprechende Rückmeldungen über mögliche weitere Einstellungen oder Aktionen ausgegeben.

Im Anschluss sollten Sie sich mit dem im Collax V-Bien genutzten Steuerungen für Festplattenverwaltung oder virtuellen Maschinen vertraut machen.

Die folgende Liste soll Ihnen helfen, die nächsten Schritte vorzunehmen, und sich mit der Bedienung und Funktionsweise vertraut zu machen.

## 3.3.1 Infrastruktur prüfen

- Falls Sie noch keine E-Mail des System erhalten haben, kontrollieren Sie bitte die folgenden Einstellungen.
- Klicken Sie rechts oben auf den Kontonamen "admin". Der Dialog *Infrastruktur* öffnet sich.
- Senden Sie eine Test-E-Mail ab, das Collax System meldet den erfolgreichen Versand der E-Mail. Kontrollieren Sie nun, ob diese E-Mail im Posteingang des eingestellten Postfachs eingegangen ist.
- Speichern Sie eventuelle Änderungen ab und schließen Sie den Dialog mit ESC.

#### Administration

## 3.3.2 Storage-Größe für ISOs einstellen

- Durch den Aufbau des V-Bien Cluster wird die Größe des Storage-Bereichs für ISO-Dateien automatisch bestimmt. Kontrollieren Sie bitte die folgenden Einstellungen.
- Klicken Sie im Dashboard auf den Bereich Storage. Der Dialog *Virtuelle Festplatten* öffnet sich.
- In der Spalte *Größe* erkennen Sie die automatisch gesetzte Größe der bis dato einzigen Festplatte "ClusterShareDisk".
- Wenn Sie die Größe anpassen wollen, klicken Sie mit rechtem Mausklick auf die gelistete Festplatte und wählen Sie *eSAN-Festplatte erweitern*.
- Ein Unterdialog öffnet sich. Geben Sie hier die Größe und die Einheit (MB, GB, TB) an, um die die Festplatte erweitert werden soll.
- Speichern Sie die Einstellungen, und schließen Sie den Dialog. Die Ansicht kehrt zurück ins Dashboard.
- Drücken Sie nun STRG + F9, damit werden die Einstellungen aktiviert. Der Fortschritt wird über die Jobs angezeigt.

## 3.3.3 ISO-Dateien hochladen

Wenn für die Installation von virtuellen Maschinen ein ISO-Installationsmedium benötigt wird, können diese ISO-Dateien vorweg hochgeladen werden. Alternativ können die ISO-Dateien auch während dem Erzeugen einer virtuellen Maschine hochgeladen werden.

- Um vorher ISO-Dateien hochzuladen, geben Sie in der Suche "ISO" ein, drücken Sie Enter und klicken Sie anschließend auf das angezeigte Suchergebnis.
- Klicken Sie auf *Hinzufügen* und geben Sie über den Knopf "Browse" eine ISO-Datei, die auf Ihrer Arbeitstation abgelegt ist, an.
- Durch die Betätigung der Aktion *Hochladen* wird die Datei in den Cluster

übertragen. Der Fortschritt wird über die Job-Notification angezeigt. Während des Hochladens sind keine weiteren Aktionen möglich. Der erfolgreiche Abschluss wird mit der Anzeige *hochgeladenes ISO* angezeigt. • Schließen Sie den Dialog mit ESC.

# <span id="page-26-0"></span>4 Cluster und Cluster Management

## <span id="page-26-1"></span>4.1 Virtualisierung

Die Virtualisierung, basierend auf KVM (Kernel based Virtual Machine), ist eine vollständige Virtualisierungslösung für x86-Hardware mit entsprechender Hardware-Virtualisierungserweiterungen Intel VT oder AMD-V. Mit dem Collax V-Bien können virtuell mehrere unmodifizierte Gastbetriebssysteme betrieben werden, wobei jede virtuelle Maschine ihre eigene virtualisierte Hardware besitzt. Als virtuelle Maschinen unterstützt der Collax V-Bien Linux (32 Bit und 64 Bit), Windows (32 Bit und 64 Bit), FreeDOS, Solaris und diverse BSD-Derivate.

## 4.1.1 Paravirtualisierung

Der Begriff beschreibt eine bereitgestellte Programmierschnittstelle, über welche virtuelle Maschinen direkt mit der Hardware interagieren.

Vorteile durch die Nutzung der Paravirtualisierung liegen im schonenden Umgang mit den Ressourcen des Host-Systems. Dadurch gewinnt das gesamte System an erheblicher Leistungsfähigkeit.

Die Nutzung der Paravirtualisierung für virtuelle Festplatten, Netzwerkkarten und CPU geschieht bei Linux-Gastsystemen automatisch, sofern der Kernel die entsprechende Treiber (Virtio-Treiber) vorhält.

Wird Windows als Gastbetriebssystem eingesetzt, so ist eine Paravirtualisierung von Netzwerkschnittstellen und Festplatten möglich, die durch die Installation eines Treibers initiiert werden kann. Entsprechenden Virtio-Treiber werden, je nach Fesplatten- oder Netzwerkkonfiguration der VM,

#### Cluster und Cluster Management

über eine virtuelle CD oder über ein virtuelles Floppy-Laufwerk innerhalb des Gastes automatisch verfügbar gemacht.

#### 4.1.2 Allgemein

Der Virtualisierungsdienst ist standardmäßig aktiviert.

Für die Bereitstellung von ISO-Images, die in virtuellen Maschinen verwendet werden, steht der Dialog "ISO-Dateien" zur Verfügung. Über diesen Dialog können ISO-Dateien hochgeladen, oder gelöscht werden.

## 4.2 Hochverfügbarkeit

In der Informationstechnologie beschreibt der Begriff "Cluster" recht abstrakt eine Menge von Computern, die ihre Eigenschaften bündeln, um eine gemeinsame Arbeit zu verrichten. Vorrangig dient das dazu, die Arbeitsgeschwindigkeit von Abläufen zu erhöhen, die Last von Server-Diensten auf mehrere Schultern zu verteilen, oder um die Ausfallsicherheit zu erhöhen, also einen bestimmten Grad von Hochverfügbarkeit zu erhalten.

Collax stellt eine Hochverfügbarkeitslösung auf Basis der etablierten Collax-Plattform bereit. Durch redundante Server kann eine hohe Verfügbarkeit ("High Availability", "HA") von Servern garantiert werden. Alle x86-Betriebssysteme lassen sich virtualisiert und hoch verfügbar betreiben.

Mit dem Collax V-Bien wurde die innovative, auf KVM basierende Virtualisierungstechnologie eingeführt. Diese liegt ebenso dem Cluster zugrunde. Ein Cluster-Backend sowie eine zentrale, ausfallsichere Steuerung erweitern das gesamte Konzept. Im klassischen Fall mit zwei Cluster Nodes bedeutet das, dass die virtuellen Server, die auf dem ersten Hardware-Node laufen, im Falle ihres Ausfalls vom zweiten Node automatisch übernommen werden.

#### Virtuelle Netzwerkinfrastruktur

Damit die virtuellen Maschinen auf unterschiedlicher Hardware gestartet werden können, ist zwingend ein gemeinsamer Speicherplatz ("Shared Storage") erforderlich, auf dem die Festplatten-Abbilder der Virtuellen Maschinen liegen. Hierfür bietet die Collax-Lösung ein *Embedded SAN* , bei dem sich Festplatten der beteiligten Server über das Cluster Netzwerk ohne Verzögerung synchronisieren, so dass auf den Maschinen identische Daten – und somit ein gemeinsamer Speicher – befinden.

## <span id="page-28-0"></span>4.3 Cluster-Domain

Um eine einfache und vor allem konsistente Konfiguration der Cluster-Knoten zu ermöglichen, verfügt der Collax-Cluster über eine Domänensteuerung. Dies ist eine Oberfläche, die das Verhalten aller Nodes im Cluster steuert.

## <span id="page-28-1"></span>4.4 Virtuelle Netzwerkinfrastruktur

Für die Abbildung und Virtualisierung der Netzwerkumgebung werden die virtuellen Netzwerk-Switches benutzt. Automatisch vordefiniert ist ein Standard-Switch, der schon die Verbindung ins lokale Netzwerk bereitstellt. Darüber wird auch der Zugriff auf die im Cluster verwalteten virtuellen Maschinen bereitgestellt. Die weitere Konfiguration von virtuellen Switches erlaubt es, die folgenden Anforderungen umzusetzen.

Virtuelle Netzwerk-Switches können mit zusätzlichen physischen Netzwerkschnittstellen gekoppelt werden, um eine Verbindung in die physische Umgebung zu ermöglichen. Die Kennzeichnung der physischen Schnittstellen beginnt ab *eth0* für die erste Schnittstelle.

#### Cluster und Cluster Management

- Virtuelle Maschinen mit mehreren Netzwerkschnittstellen ausstatten (S. 24)
- Virtuelles Netzwerk mit physikalischer Ethernet-Schnittstelle verbinden (S. 25)
- Steigerung von Durchsatz und Ausfallsicherheit für virtuelle Netzwerke (S. 25)

## 4.4.1 Virtuelle Maschinen mit mehreren Netzwerkschnittstellen ausstatten

- Wählen Sie die virtuelle Maschine aus, die eine weitere Schnittstelle erhalten soll und fahren Sie diese über die Cluster-Administration herunter.
- Wählen Sie anschließend per rechtem Mausklick die Aktion Bearbeiten.
- Im Abschnitt *Netzwerkschnittstellen* wählen Sie im nächsten freien Feld einen Switch aus, mit dem eine zusätzlichen NIC der VM verbunden werden soll.
- Wenn kein weiterer Switch vorhanden ist, klicken Sie auf das Plus-Zeichen neben dem leeren Feld und fügen sie einen neuen virtuellen Switch hinzu. Die Verbindung in physikalische Netzwerke kann über ein Netzwerk-Gerät erfolgen, oder über eine weitere virtuelle Maschine.
- Speichern und Aktivieren Sie die Einstellungen.
- Die VM kann nach Abschluß der Aktivierung wieder gestartet werden. Das Betriebssystem wird eine weitere Netzwerkschnittstelle erkennen.

24

# 4.4.2 Virtuelles Netzwerk mit einer physikalischen Ethernet-Schnittstelle verbinden

- Wechseln Sie in den Dialog *Virtualisierungsdienste Netzwerk-Switches* und fügen sie einen neuen virtuellen Switch hinzu.
- Um den Netzwerkverkehr über eine eigene physikalische Schnittstelle zu leiten, wählen Sie in den Feldern *Netzwerk-Geräte* ein Netzwerk-Gerät pro Cluster-Node aus.
- Speichern und Aktivieren Sie die Einstellungen.
- Verbinden Sie anschließend virtuelle Maschinen mit diesem virtuellen Netzwerk-Switch.

# 4.4.3 Steigerung von Durchsatz und Ausfallsicherheit für virtuelle Netzwerke

- Wechseln Sie in den Dialog *Virtualisierungsdienste Netzwerk-Switches* und fügen sie einen neuen virtuellen Switch hinzu.
- Für eine Durchsatzsteigerung oder Erhöhung der Ausfallsicherheit im Netzwerk der VMs, ist es erforderlich, dass Sie in den Feldern *Netzwerk-Geräte* mindestens zwei Netzwerk-Geräte pro Cluster-Node auswählen.
- Wählen Sie als Arbeitsweise LACP aus und achten Sie darauf, dass der physikalische Netzwerkswitch an den entsprechenden Ports auch diese Arbeitsweise benutzt.
- Speichern und Aktivieren Sie die Einstellungen.
- Verbinden Sie anschließend virtuelle Maschinen mit diesem virtuellen Netzwerk-Switch.

# 4.4.4 Datenverkehr von virtuellen Maschinen und Datenverkehr der Sicherung auf unterschiedliche Schnittstellen aufteilen

- Wählen Sie die virtuelle Maschine aus, bei der eine Schnittstelle mit dem virtuellen Netzwerkswitch default verbunden ist, und fahren Sie diese über die Cluster-Administration herunter.
- Wählen Sie anschließend per rechtem Mausklick die Aktion Bearbeiten.
- Im Abschnitt *Netzwerkschnittstellen* ersetzen Sie den Switch default durch einen anderen Switch, der an das Netzwerk angeschlossen ist, welches Zugriff auf die virtuellen Maschinen hat.
- Wenn kein weiterer Switch vorhanden ist, klicken Sie auf das Plus-Zeichen neben dem entsprechenden Feld und fügen Sie einen neuen virtuellen Switch hinzu. Die Verbindung in hysikalische Netzwerke soll über ein Netzwerk-Gerät erfolgen.
- Speichern Sie die Einstellungen.
- Verbinden Sie anschließend alle weiteren virtuellen Maschinen mit diesem neuen virtuellen Netzwerk-Switch.
- Speichern und Aktivieren Sie die Einstellungen.

## <span id="page-32-0"></span>4.5 eSAN Storage

Unter eSAN Storage versteht man hier Festplattenspeicher, der über zwei Collax Nodes verteilt ist und gleichzeitig und automatisch repliziert wird.

Collax stellt diese Möglichkeit zur Verfügung, gemeinsamen Speicherplatz ohne den Einsatz eines teuren SANs zu betreiben.

#### 4.5.1 *Virtuelle Festplatten*

In diesem Dialog werden alle Laufwerke aufgelistet, die im Cluster für die Verwendung in virtuellen Maschinen zur Verfügung stehen. Die Laufwerke sind vom Typ "Embedded SAN" und sind somit über beide Nodes ohne Verzögerung repliziert.

Wird eine virtuelle Festplatte neu erstellt, wird diese initial über beide Cluster Nodes synchronisiert. Der Fortschritt wird über die Job-Notifikation angezeigt. Während dieser Synchronisationszeit steht einer virtuellen Maschine nicht die volle Lese-, Schreibleistung zur Verfügung.

Um eine virtuelle Festplatte zu löschen, ist diese vorher als Laufwerk aus der virtuellen Maschine zu entfernen.

Falls eine virtuelle Festplatte für die Anwendung zu wenig Platz zur Verfügung stellt, kann die Festplatte erweitert werden. Dazu ist zu beachten, dass während der Erweiterung der virtuellen Maschine nicht die volle Lese- und Schreibleistung zur Verfügung steht. Damit die virtuelle Maschine den erweiterten Festplattenplatz nutzen kann, ist die VM herunterzufahren und neu zu starten. Danach ist das Dateisystem der VM, falls dies nicht automatisch geschieht, zu erweitern.

## 4.5.1.1 GUI-Referenz Spalten in der Tabelle

- *Typ*: Zeigt den Typ der vorhandenen Festplatte an. Im Cluster-Verbund gibt es den Typ *eSAN*, der eine eSAN-Ressource beschreibt.
- *Name*: Zeigt den Namen der Festplatte an.
- *Kommentar*: Zeigt weitere Informationen zur Festplatte an.
- *Größe*: Zeigt die Größe der Festplatte an.
- *Status*: Diese Spalte zeigt den Synchronisationsstatus vom Typ eSAN an. Während der Synchronisation wird hier der prozentuale Fortschritt angezeigt. Bei Vollständiger Synchronisation ist dieser Status 'OK'. Ein '?' bedeutet dass der Status nicht ausgelesen werden kann. Ist der Zustand nicht durch Wartung hebeigerufen, sollte der Zustand des Clusters untersucht werden. Bleibt das Feld leer, so ist die Festplatte nicht vom Typ eSAN.
- *Verwendung*: Diese Spalte Zeigt an, welche virtuelle Maschine die angezeigte virtuelle Festplatte verwendet. Zusätzlich wird angezeigt, ob die Festplatte im Cluster als Cluster-Share benutzt wird, um z.Bsp. ISO-Dateien zu speichern.

#### Aktionen für dieses Formular

- *eSAN-Festplatte erweitern*: In diesem Dialog kann die Größe einer virtuellen Festplatte vom Typ eSAN erweitert werden. Die Größe der Festplatte kann auch erweitert werden, wenn diese verwendet wird. Wird die Festplatte von einer virtuellen Maschine verwendet, muss diese VM nach der Erweiterung heruntergefahren und gestartet werden, damit der größere Festplattenbereich erkannt wird.
- *Löschen*: Hier kann man die ausgewählte virtuelle Festplatte löschen, sofern diese von keiner virtuellen Maschine benutzt wird.

#### Aktionen für dieses Formular

• *Hinzufügen*: In diesem Dialog kann man virtuelle Festplatten vom Typ eSAN hinzufügen.

### 4.5.1.2 *eSAN-Festplatte erweitern* Abschnitt *Erweitern* Felder in diesem Abschnitt

- *Name*: Hier steht der Name der zu bearbeitenden virtuellen Festplatte.
- *Aktuelle Größe*: Dieses Feld zeigt die aktuell konfigurierte Größe der virtuellen Festplatte an.
- *Verfügbarer Speicherplatz*: Um den hier angezeigten Speicherplatz kann die Festplatte maximal erweitert werden.
- *Erweitern um*: Hier wird festgelegt, um wie viel die virtuelle Festplatte vergrößert werden soll.

#### Aktionen für dieses Formular

- *Speichern*: Mit dieser Aktion wird die Erweiterung der virtuellen Festplatte ausgeführt. Anschließend muss die Einstellung aktiviert werden.
- *Abbrechen*: Beendet den Dialog, die Einstellungen werden verworfen.

#### Cluster und Cluster Management

## <span id="page-35-0"></span>4.6 Allgemeine Cluster-Einstellungen

Im Node-Verbund können neben der Einrichtung von virtuellen Maschinen auch die grundsätzlichen Netzwerkeinstellungen vorgenommen werden. Das besondere bei den Einstellungen im Cluster ist dabei die Übertragung und Aktivierung der geänderten Werte auf alle Nodes. Somit kann von jedem Node die Konfiguration eingesehen und verändert werden.

### 4.6.1 *Infrastruktur*

In diesem Dialog werden die Grundeinstellungen der benötigten Infrastruktur des Clusters angezeigt. Die wichtigsten Einstellungen sind die Angabe der NTP-Server sowie die Angabe eines E-Mailservers für den Versand der Status-E-Mails oder ein funktionstüchtiger DNS-Server um korrekte Namensauflösung für die angegebenen NTP-Server und E-Mailserver durchzuführen.

Hier finden sich auch die Einstellungen für das administrativen Benutzerkonto: Die E-Mail-Adresse eines Postfachs sowie die Angabe des Passworts für den Benutzer "admin".

#### 4.6.1.1 Abschnitt *Administrator* Felder in diesem Abschnitt

- *Passwort*: Hier kann das Passwort des Administrators neu gesetzt werden. Das Passwort wird sicherheitshalber zweimal eingegeben.
- *E-Mail-Adresse*: An die hier angegebene Adresse werden wichtige Meldungen des Systems gesendet. Hier sollte auf jeden Fall die E-Mail-Adresse des Systemverantwortlichen eingetragen werden.
#### Allgemeine Cluster-Einstellungen

• *E-Mail-Domain*: Diese E-Mail-Domain wird bei abgehenden E-Mails angehängt, wenn E-Mails vom System versendet werden.

Wird hier keine E-Mail-Domain angegeben, wird der Name des Systems (FQDN) verwendet. Dies kann jedoch zu Problemen führen, wenn E-Mails an externe Empfänger weitergeleitet werden.

- *E-Mail-Server für Versand*: Für den korrekten Versand der System-E-Mails muss ein Server gewählt werden.
- *Benutzerkennung*: Verlangt der E-Mail-Server Authentifizierung muss hier die entsprechende Benutzerkennung (Login) eingetragen werden.
- *Passwort*: Verlangt der Relay-Server Authentifizierung ist hier das entsprechende Passwort zur Benutzerkennung einzutragen.

#### Aktionen

• *Test E-Mail*: Mit dieser Aktion können die Einstellungen zu E-Mail vor dem Speichern getestet werden. Der Test ist erfolgreich, wenn im entsprechenden Postfach eine E-Mail von "Web Admin User" mit Betreff "E-Mail Test" ankommt.

#### 4.6.1.2 Abschnitt *Fernzugriff*

Ist diese Option aktiviert, ist der Fernzugriff aus anderen Netzwerken und auch dem Internet auf den Cluster möglich. Zum Fernzugriff zählt der Zugriff über die Webadministration und über das SSH-Protokoll. Wenn die Option deaktiviert ist, kann nur aus dem lokalen Netzwerk auf die Webadministration oder die SSH-Konsole zugegriffen werden.

Die Einstellung dient dazu Zugang für externe Dienstleister zu schaffen. Bei bestimmten Sicherheitskonzepten kann es sinnvoll sein, diese Option zu deaktivieren.

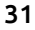

#### 4.6.1.3 Abschnitt *DNS*

Die DNS-Einstellungen dienen zur Interpretation von unqualifizierten Host-Namen im lokalen Netzwerk. Wenn erforderlich kann hier eine entsprechende Suchliste und ein DNS-Forwarder eingetragen werden, um Namensauflösung auf den Cluster-Nodes zu gewährleisten.

#### Felder in diesem Abschnitt

- *Suchliste*: Hier werden DNS-Suffixe eingetragen, die an Hostnamen angehängt werden. Falls nicht klar ist, für was diese Liste gebraucht werden kann, kann die Liste leergelassen werden. Mehrere Einträge werden durch Leerzeichen getrennt. Es werden maximal sechs Domains und 256 Zeichen unterstützt.
- *Forwarder*: Der hier gewählte Server übernimmt die Auflösung fremder DNS-Zonen. DNS-Anfragen werden an diesen Server weitergeleitet.

### 4.6.2 *Hosts*

Als "Host" werden einzelne Rechner bezeichnet, die für den Betrieb des V-Bien-Cluster bekannt sind. Im einfachsten Fall muss nur die IP-Adresse eingetragen werden.

Ein Host als existierendes Element ist Voraussetzung für verschiedene Einstellungen, welche die Dienste betreffen. So muss zur Angabe eines NTP, DNS oder SMTP-Server zuvor der entsprechende Host hinzugefügt werden.

#### 4.6.2.1 *Hosts*

In dieser Liste werden alle dem System bekannten Hosts im lokalen Netz angezeigt.

### Spalten in der Tabelle

- *Name*: Zeigt den Namen des Hosts.
- *Kommentar*: Zeigt weitere Informationen an.
- *FQDN*: Zeigt den FQDN des Hosts an.
- *IP-Adressen*: Hier wird die IP-Adresse des Hosts angezeigt.

### Aktionen für jeden Tabelleneintrag

- *Bearbeiten*: Mit dieser Aktion können die Einstellungen zu einem Host bearbeitet werden.
- *Löschen*: Mit dieser Aktion wird ein Host gelöscht.

### Aktionen für dieses Formular

• *Host anlegen*: Mit dieser Aktion wird ein neuer Eintrag für einen Host erzeugt.

#### 4.6.2.2 *Host bearbeiten*

In diesem Dialog werden die Einstellungen zu einem einzelnen Host bearbeitet.

## Tab *Grundeinstellungen*, Abschnitt *Grundeinstellungen* Felder in diesem Abschnitt

- *Name*: Hier wird der Name eines Hosts angezeigt oder eingegeben. Der Name entspricht einer kurzen Bezeichnung, um den Host zu identifizieren und wird auch in weiteren Dialogen angezeigt.
- *Kommentar*: Hier kann eine weitere Beschreibung des Hosts eingegeben werden.
- *FQDN*: Hier wird der vollständig qualifizierte Domain-Name des Hosts angegeben. Ist der Domain-Anteil Bestandteil der Cluster-Domain, wird eine entsprechender Eintrag in der Forward-Zone des lokalen DNS-Dienstes eingetragen.

Wird der FQDN im Netzwerk nicht benutzt oder wird der FQDN im Netzwerk nicht aufgelöst, kann dieses Feld auch leergelassen werden.

- *Aliase*: Ist der Host unter weiteren Namen bekannt, können diese Aliasnamen hier eingetragen werden.
- *IP-Adressen*: Hier kann die IP-Adresse des Hosts eingetragen werden. Es können im speziellen Fall mehrere Adressen angegeben werden. Existiert ein Netzwerk mit einer Reverse-Zone und fällt eine der IP-Adressen in ein solches Netzwerk wird ein entsprechender Eintrag in der Reverse-Zone generiert.

Sind einem Host mehrere IP-Adressen zugewiesen, und soll ein Dienst dieses Hosts benutzt werden, z. Bsp. SMTP- oder DNS-Dienst, wird die passende IP-Adresse automatisch für eine Verbindung ausgesucht.

#### Aktionen für dieses Formular

- *Abbrechen*: Bearbeiten des Host abbrechen. Die Änderungen werden verworfen.
- *Speichern*: Bearbeiten des Host beenden. Die Änderungen werden gespeichert.

## 4.7 Cluster Nodes

Beide V-Bien-Server nennt man im Verbund Nodes. Die folgenden Abschnitte erläutern das Verhalten, die Handhabung und die Steuerung oder Wartung der Cluster Nodes.

Ein Cluster-Node kann mehrere Aufgaben bzw. Zustände einnehmen.

<span id="page-40-0"></span>*online* – Der Node verwaltet virtuelle Maschinen und Festplatten und kann bei einem Ausfall Aufgaben automatisch übernehmen.

*offline* – Der Zustand tritt automatisch dann ein, wenn der Node aus ist oder wenn der Node nach einem Fencing-Ereignis gestartet wird.

*offline, standby* – In diesem Status kann jedwelche Einstellung der Software oder der Hardware des Nodes durchgeführt oder verändert werden.

### 4.7.1 Softwareupdate durchführen

Für die Installation neuer Software gehen Sie bitte wie folgt vor.

### 4.7.2 Node in den Wartungszustand setzen

- 1. Rufen Sie über das Dashboard die Übersicht der Nodes auf.
- 2. Markieren Sie den Node, dessen Software aktualisiert werden soll, mit [einem rechten Mauskli](#page-29-0)ck
- 3. Wählen Sie die Aktion *Wartungsmodus starten*
- 4. Bestätigen Sie die Abfrage im nächsten Dialog.
- 5. Warten Sie ab, bis der Wartungsmodus erreicht ist. Je nach Anzahl von virtuellen Maschinen und Festplatten kann dies einige Zeit dauern. Virtuelle Maschinen werden live migriert, je nach Größe des RAM kann dies einige Minuten in Anspruch nehmen. Der Fortschritt wird in der Liste der Hintergrundaktivitäten angezeigt.

6. Schließen Sie den Dialog.

### 4.7.3 Software Update eines Nodes

- 1. Markieren Sie in der Liste der Nodes den Node, dessen Software aktualisiert werden soll mit einem rechten Mausklick
- 2. Wählen Sie die Aktion *Systemupdate*.
- 3. Klicken Sie Auf Updates prüfen. Der Abschluss wird mit "100%" angezeigt.
- 4. Klicken Sie *Herunterladen und installieren*. Diese Funktion lädt dann die aktuelle Software-Pakete vom Update-Server herunter und installiert diese. Der Abschluss wird mit *Install - 100%* angezeigt.
- 5. Falls ein neuer Kernel installiert wird, erfolgt zwei Minuten nach der Installation des Systemupdates ein automatischer Neustart des Servers. Ein entsprechender Hinweis wird beim Abschluss des Update-Vorgangs ausgegeben. Warten Sie den Neustart des Nodes ab.
- 6. Schließen sie den Dialog und setzen Sie den Node aktiv.

## 4.7.4 IP- und Netzwerkadresse anpassen

- Wählen Sie den Dialog für Netzwerkeinstellungen aus
- Passen Sie die IP-Adressen jedes Nodes an.
- [Wenn e](#page-29-0)in anderes Gateway eingestellt werden muss, klicken Sie auf den Knopf mit dem Pluszeichen. Der Dialog für einen neuen Host-Eintrag öffnet sich.
- Tragen Sie für das neue Gateway mindestens einen Namen und eine IP-Adresse ein. Speichern Sie die Einstellungen.
- Der gerade erstelle Host wird automatisch als Gateway ausgewählt.
- Speichern Sie nun den Dialog ab und drücken sie STRG+F9, damit die Einstellungen aktiv werden.

#### Cluster Nodes

• Geben Sie im Browser die neue URL eines Nodes ein, um diesen weiter zu administrieren.

### 4.7.5 Interconnect-Schnittstellen anpassen

Änderungen an der Verbindung zwischen den Nodes sind sinnvoll, wenn beispielsweise die Nodes in verschiedene Brandabschnitte positioniert werden sollen und die Verkabelung dadurch über einen Netzwerkswitch erfolgen soll. Es kann auch erforderlich sein, dass eine Netzwerkschnittstelle aus dem Interconnect entfernt oder hinzugefügt werden soll. Auch dann müssen Einstellungen an dieser Stelle vorgenommen werden.

Um Änderungen vornehmen zu können, dürfen keine Konfigurationsänderungen vorliegen, die virtuellen Maschinen sind herunterzufahren und die Nodes müssen in den Wartungsmodus gesetzt werden.

- Fahren Sie alle virtuellen Maschinen herunter.
- Aktivieren Sie Konfigurationsänderungen, in dem Sie das Tastenkürzel STRG + F9 verwenden.
- Setzen Sie beide Nodes in den Wartungszustand.
- Wenn beide Nodes den Status Offline anzeigen, können die Einstellungen für den Interconnect im Dialog Infrastruktur -> Netzwerk wie folgt verändert werden.
- *Neue 10 Gbit Schnittstelle hinzufügen:* Selektieren Sie die Netzwerkkarte mit dem Zusatz 10000 Mbit für beide Nodes. Die Verkabelung der [Nodes](#page-29-0) kann mit oder ohne einen Switch erfolgen, es sind keine weiteren Einstellungen erforderlich.
- *Verkabelung der Nodes über Netzwerkswitch statt direkt (1 Gbit):* Öffnen Sie den Abschnitt *Erweiterte Einstellungen* und ändern Sie die Einstellung im Feld *Verkabelung* entsprechend auf *1 Gbit/ s mit Switch*.
- Aktivieren Sie Konfigurationsänderungen der Interconnect-Schnittstellen bevor Sie wieder beide Nodes aktiv setzen. Nehmen Sie keine weiteren Einstellungen vor.

## <span id="page-43-0"></span>4.8 Ersetzen eines Collax V-Bien Nodes

Ist einer der Nodes defekt, kann ein V-Bien Node in 3 Schritten einfach getauscht werden.

## 4.8.1 Node aus der Liste entfernen

- 1. Loggen Sie sich auf dem noch aktiven V-Bien mit Status *Online* ein.
- 2. Rufen Sie über das Dashboard die Übersicht der Nodes auf
- 3. Markieren Sie den Node dessen Status mit *Offline* oder *Offline, Standby* gekennzeichnet ist mit einem rechten Mausklick
- 4. Wählen Sie die Aktion *Aus Cluster entfernen*.
- 5. Bestätigen Sie die Abfrage, in dem Sie *Node entfernen* klicken. Nach erfolgreichem Beenden des Vorgangs, ist nur noch ein Node in der List vorhanden

## 4.8.2 Aufstellen und anschließen des neuen Hardware-Nodes

- 1. Stellen Sie den Server am Zielort auf eine feste Unterlage in der Nähe zum noch bestehenden Server auf
- 2. Verkabeln Sie den gekennzeichneten Ethernet-Port mit dem Netzwerkswitch für das lokale Netzwerk.
- 3. Für die Verbindung zwischen den Servern verkabeln Sie nun alle freien Ethernetports des einen Servers direkt, nicht über den Netzwerkswitch, mit den freien Ethernetports des zweiten Servers.
- 4. Verbinden Sie die Collax Fencing-Devices der Server mit dem beiliegenden PS2-Kabel (Schwarze Anschlüsse). Achten Sie auf korrekten Sitz der Stecker.

5. Schließen Sie nun den Node mit dem beiliegenden Kaltgerätekabel an das Stromnetz an. Falls der Server nicht automatisch startet schalten Sie diesen manuell ein.

## 4.8.3 Neuen Node hinzufügen

- 1. Rufen Sie über das Dashboard die Übersicht der Nodes auf
- 2. Starten Sie die Aktion *V-Bien suchen* per Mausklick
- 3. Im nächsten Dialog wird das Ergebnis der Suche angezeigt. Beheben Sie entsprechend der Vorschläge eventuelle Komplikationen und bestätigen Sie *Problem behoben*.
- 4. Sobald die Information *OK, Node gefunden* gezeigt wird, setzen Sie die zukünftige IP-Adresse und Hostnamen, die der Node im Cluster einnehmen soll.
- 5. Anschließend nehmen Sie den Node in den Cluster auf. Warten Sie die Rückmeldung der Web-GUI ab.

# 4.9 Weitere Wartung eines Collax V-Bien Nodes

Für zusätzliche Wartungsarbeiten, wie der Austausch von defekter Hardware ohne Neuinstallation, oder eine Neustart des System, kann der Node heruntergefahren und anschließend wieder eingeschaltet werden.

## 4.9.1 Cluster Node herunterfahren oder neu starten

- Rufen Sie über das Dashboard die Übersicht der Nodes auf.
- Setzen Sie den Node in den Wartungsmodus, wie im Abschnitt Node in den Wartungsmodus setzen (S. 35) beschrieben.
- Wählen Sie die Aktion *Herunterfahren* oder *Neu starten* per rechtem Mausklick aus und bestätigen Sie die Abfrage.

## 4.9.2 Cluster Node einschalten

- Rufen Sie über das Dashboard die Übersicht der Nodes auf.
- Wählen Sie die Aktion *Einschalten* per rechtem Mausklick aus und bestätigen Sie die Abfrage.
- Warten Sie die Rückmeldung des Systems ab, dass der Node hochgefahren wurde.

## 4.9.3 GUI-Referenz

In diesem Dialog werden alle dem Cluster beigetretenen Nodes verwaltet.

## 4.9.3.1 *Cluster Node wählen* Spalten in der Tabelle

• *Aktiv*: Dieses Feld mit einem grünen Haken zeigt, dass der Node im Cluster verfügbar und aktiv ist. Ein rotes Kreuz symbolisiert einen Fehler. Ein Ausrufezeichen symbolisiert einen Zwischenzustand des

#### Weitere Wartung eines Collax V-Bien Nodes

Nodes, der nicht fehlerhaft ist, aber der Node ist nicht aktiv im Cluster.

- *Name*: Zeigt den Namen der Maschine im Cluster-Verbund.
- *IP-Adresse*: Zeigt die IP-Adresse der Maschine im Cluster.
- *Status*: Hier werden der Status des Node im Cluster angezeigt.

*online* – Eine Cluster-Node befindet sich während dem Normalbetrieb im Status *online*. Dies bedeutet, die Maschine ist im Cluster-Verbund verfügbar und funktioniert somit innerhalb der normalen Parameter. Sie verwaltet virtuelle Maschinen und Festplatten oder kann bei einem Ausfall einer anderen Node deren Aufgaben automatisch übernehmen.

*offline* – Es gibt mehrere Gründe, warum eine Node den Status *offline* einnehmen kann. Im Fehlerfall kann der Node durch das Fencing Device stromlos gesetzt werden. Der Zustand tritt automatisch dann ein, wenn der Node aus ist oder wenn der Node nach einem Fencing-Ereignis gestartet wird.

Wurde eine Cluster-Node durch das Fencing Device ausgeschaltet, werden alle virtuellen Maschinen auf dem noch verfügbaren Node gestartet.

Um den Zustand *offline* zu verlassen, ist zunächst die Fehlerursache zu analysieren. Erste Hinweise finden sich im Monitoring oder in den System-E-Mails. Sobald diese Ursache behoben ist, kann die betroffene Cluster Node wieder in den Verbund aufgenommen werden.

*offline, standby* – Um eine Cluster-Node vorübergehend kontrolliert zu Wartungszwecken aus dem Cluster-Verbund zu nehmen, wird zunächst die Aktion *Wartungsmodus* ausgeführt. In diesem Status kann jedwelche Einstellung auf der Software- oder Hardwareseite der Node durchgeführt oder verändert werden. Dazu zählen Hardwaretausch, Software-Updates etc. Die virtuellen Maschinen wurden hierbei ohne Betriebsunterbrechung direkt auf andere Nodes migriert.

#### Aktionen für jeden Tabelleneintrag

- *Wartungsmodus*: Für Wartungszwecke, z.Bsp. Reparatur der Hardware oder ein Softwareupdate, kann der Cluster-Node vorübergehend in einen definierten Wartungszustand gesetzt werden. Virtuelle Maschinen, welche auf diesem Node laufen werden automatisch auf andere Nodes im Cluster migriert. Diese Aktion öffnet einen weiteren Detail-Dialog.
- *Softwareupdate*: Öffnet den Dialog, um ein Softwareupdate auf einem Node vorzunehmen. Voraussetzung ist, dass der Node vorher in den Wartungsmodus gesetzt wird.
- *Herunterfahren, Neustart*: Mit diesen Aktionen kann ein Node heruntergefahren oder neu gestartet werden.
- *Aus dem Cluster entfernen*: Eine Node kann aus dem Cluster-Verbund [entfernt werde](#page-43-0)n, wenn diese sich im Wartungsmodus befindet oder wenn diese ausgeschaltet ist. Mit dieser Aktion werden alle Informationen bezüglich der gewählten Node unwiderruflich aus dem Cluster-Management gelöscht.

Es ist nach dem Entfernen der Node möglich einen Server mit gleicher oder besserer Hardware und derselben Hardwarekonfiguration wieder als Cluster Node in den Verbund aufzunehmen.

Wie wird ein Node ersetzt (S. 38)

### Aktionen für dieses Formular

• *Nodes aktivieren*: Diese Aktion ruft den Dialog auf, um einen oder mehrere Nodes wieder zu aktivieren.

### 4.9.3.2 *Nodes aktivieren*

Dieser Dialog wird dazu benutzt, um Cluster Nodes, welche gewartet wurden, wieder aktiv in den V-Bien-Cluster aufzunehmen. Es werden die Nodes angezeigt, die sich momentan im Wartungsmodus befinden. Mit einem Klick auf die Aktion werden automatisch alle aufgelisteten Nodes wieder aktiviert.

Sobald der entsprechende Node wieder aktiv im Cluster ist, werden gegebenenfalls virtuelle Maschinen auf diesen Node umgezogen (Live Migration). Das ist abhängig davon ob ein Node als bevorzugter Node für eine VM deklariert wurde oder nicht.

## 4.10 Virtuelle Maschinen

[Dieser Dialog di](#page-57-0)ent dazu, die virtuellen Maschinen im Cluster zu verwal[ten. Es werden Ma](#page-51-0)schinen angezeigt und verwaltet, die im Collax Cluster [ausfallsicher bet](#page-63-0)rieben werden.

## [4.10.1 Verwandt](#page-64-0)e Themen

- Virtuelle Maschine erstellen (S. 52)
- Virtuelle Maschine migrieren (S. 46)
- Virtuelle Maschine sichern (S. 58)
- Virtuelle Maschine wiederherstellen (S. 59)
- Virtuelle Maschine klonen (S. 59)
- Virtuelle Maschine exportieren (S. 59)
- GUI Referenz (S. 44)

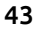

## 4.10.2 GUI-Referenz: *Virtuelle Maschinen*

#### 4.10.2.1 *Virtuelle Maschine wählen*

#### Spalten in der Tabelle

- *Name*: Zeigt den Namen der virtuellen Maschine.
- *Kommentar*: Weitere Informationen zur VM können hier eingegeben werden.
- *Ort*: Zeigt den Node an, auf dem die virtuelle Maschine betrieben wird.
- *Bevorzugter Node*: Zeigt den Node an, auf dem die VM bevorzugt gestartet oder betrieben wird.
- *Status*: Der Status einer virtuellen Maschine kann *An* , *Ruhezustand* oder *Aus* sein.

*An* bedeutet, dass die virtuelle Maschine gestartet ist, oder dass vom Ruhezustand in den gestarteten Zustand gewechselt wurde.

Wurde die virtuelle Maschine angehalten , so befindet sie sich im *Ruhezustand*. In diesem Zustand werden laufende Daten im Speicher gehalten, damit der aktive Betrieb sehr schnell fortgesetzt werden kann. Diese laufenden Daten gehen verloren, wenn das Host-System neu gestartet wird. Passiert dies, ist danach der Status der virtuellen Maschine *Aus*

Wird die virtuelle Maschine heruntergefahren oder ausgeschaltet, wird ebenso der Status *Aus* eingenommen.

- *CPUs*: Zeigt die Anzahl der zugeteilten CPUs.
- *RAM*: Zeigt die Menge des zugeteilten virtuellen Arbeitsspeichers.
- *Bildschirm*: Durch Klick auf das Icon in dieser Spalte wird die Bildschirmkonsole der entsprechenden virtuellen Maschine in einem separaten Browser-Reiter geöffnet. Zusätzlich zeigt ein Pop-Up an, wie der Bild-

#### Virtuelle Maschinen

schirm der virtuellen Maschine mit einem VNC-Softwareclient oder mit einer Remote Desktop Protocol(RDP)-Verbindung aufgerufen werden kann.

#### Aktionen für jeden Tabelleneintrag

- *Bearbeiten*: Öffnet den Dialog zur Bearbeitung der Einstellungen der virtuellen Maschine.
- *Einschalten*: Ist die virtuelle Maschine ausgeschaltet, kann sie mit dieser Aktion angeschaltet werden. Die Maschine bootet daraufhin vom angegebenen Boot-Laufwerk.
- *Reset*: Mit dieser Aktion wird die virtuelle Maschine sofort kalt gestartet.
- *Reboot*: Mit dieser Aktion wird die virtuelle Maschine heruntergefahren und neu gestartet.
- *Herunterfahren*: Diese Aktion sorgt dafür, dass die virtuelle Maschine über das darauf laufende Betriebssystem per ACPI heruntergefahren wird. Hierbei gehen keine Daten verloren, da Prozesse auf der virtuellen Maschine korrekt beendet werden. Im Arbeitsspeicher befindliche Daten werden entsprechend auf die Festplatten geschrieben. Das Gastbetriebssystem muss hierzu ACPI-Aktionen verarbeiten können.
- *Ausschalten*: Lässt sich eine virtuelle Maschine nicht korrekt herunterfahren, kann sie mit dieser Aktion einfach ausgeschaltet werden. Dabei können im virtuellen Arbeitsspeicher befindliche Daten verloren gehen.
- *Pausieren*: Mit dieser Aktion wird die virtuelle Maschine in einen Zustand versetzt, in dem sie wenige Ressourcen in Anspruch nimmt. Daten im zugewiesenen Arbeitsspeicher werden nicht auf Festplatte gespeichert. Die Informationen über die Sitzung gehen durch das Herunterfahren des Virtualisierungs-Host verloren. Die virtuelle Maschine kann nach dem *Pausieren* durch die Aktion *Aufwecken* wieder gestartet werden.

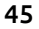

- *Aufwecken*: Befindet sich die virtuelle Maschine im Ruhezustand kann mit dieser Aktion der aktive Betrieb wieder aufgenommen werden.
- *CD/ DVD-ISO einlegen*: Mit dieser Aktion können die verwendeten CD- / DVD-Laufwerke bestückt werden.
- <span id="page-51-0"></span>• *Migration*: Durch diese Aktion kann die virtuelle Maschine im laufenden Betrieb auf einen im Cluster-Verbund verfügbaren Node migriert werden. Die gewählte VM wird dann auf dem angegebenen Node bevorzugt betrieben oder gestartet, solange dieser bevorzugte Node eingestellt ist.
- *Löschen*: Mit dieser Aktion werden die Einstellungen der virtuellen Maschine gelöscht. Nach der Aktivierung im Cluster wird die Maschine von allen Cluster-Nodes entfernt.

#### 4.10.2.2 *Virtuelle Maschine migrieren*

Um eine optimale Auslastung der Cluster Nodes zu erreichen, ist es unter Umständen sinnvoll eine virtuelle Maschine auf einen anderen Cluster Node zu migrieren. Falls eine virtuelle Maschine noch nicht gestartet ist, kann eine Einstellung zur Migration vorgenommen werden. Diese hat zur Folge, dass die VM bei Start auf dem angegebenen Node bootet, und dass diese VM nach einer Wartung automatisch auf diesen Node migriert wird.

### Schritt für Schritt

- Wählen Sie die virtuelle Maschine aus, die migriert werden soll
- Wählen Sie per rechtem Mausklick die Aktion Migration.
- Zunächst wird angezeigt, ob und wo die virtuelle Maschine gestartet wurde.
- Wählen Sie dann im Feld *Bevorzugter Node* auf welchem Node die VM in Zukunft betrieben werden soll.

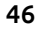

#### Virtuelle Maschinen

- Durch den Klick auf *Ausführen* kümmert sich der Collax V-Bien darum, dass die Aktion entsprechend durchgeführt wird, ohne dass Benutzer der VM beeinträchtigt werden.
- Eine Migration wird durch einen detaillierten Fortschritt dokumentiert.
- Schließen Sie den Dialog.

### Felder in diesem Abschnitt

- *Virtuelle Maschine*: Name der virtuellen Maschine.
- *Gestartet auf*: Zeigt den Node, auf dem die virtuelle Maschine in Betrieb ist.
- *Bevorzugter Node*: Zeigt eine Liste der Nodes, auf die die laufende VM umgezogen bevorzugt betrieben werden kann. Ist die VM aus, wird hier der Node gewählt, auf dem die VM zukünftig gestartet wird.

Ist der momentane Ort nicht identisch mit der Node, auf den umgezogen(migriert) werden soll, findet eine Live Migration statt. Der bevorzugte Betrieb auf einem Node hat den Vorteil, dass die VM bei Ausfall des Nodes auf einem anderen Node im Cluster automatisch gestartet wird, UND dass die VM automatisch zum bevorzugten Node zurückkehrt (durch Live Migration), sobald dieser wieder im Cluster zur Verfügung steht. Wird ein bevorzugter Node gesetzt während die VM noch ausgeschaltet ist, wird diese VM beim Start auf dem angegebenen Node gestartet.

• *Fortschritt*: Dieses Feld zeigt den detaillierten Ablauf einer Live Migration.

#### Aktionen für dieses Formular

• *Ausführen*: Die VM wird je nach Einstellung auf den angegebenen Node live migriert oder die VM wird zukünftig auf dem angegebenen Node gestartet.

#### Aktionen für dieses Formular

• *Zurück*: Führt zurück zur Übersicht.

## 4.10.2.3 *Virtuelle Maschine bearbeiten* Abschnitt *Virtuelle Maschine* Felder in diesem Abschnitt

- *Name*: Hier wird der Name angezeigt. Der Name dient auch als Objektidentifikation und kann deshalb nicht mehr geändert werden.
- *Kommentar*: In dieses Feld kann Fließtext eingegeben werden.

## Abschnitt *CPU/RAM* Felder in diesem Abschnitt

- *Anzahl virtueller CPUs*: Hier wird die Anzahl der CPUs eingetragen, die die virtuelle Maschine benutzen darf. Aus dieser Zahl und der Angabe des VM-Typs im Assistenten werden CPU-Sockel und CPU-Kerne automatisch berechnet und aufgeteilt. Die Aufteilung auf Sockel kann in den Erweiterten Einstellungen angepasst werden.
- *Arbeitsspeicher*: Hier wird der Hauptspeicher für den virtuellen Gast zugewiesen. Insgesamt kann der RAM des Host-Systems abzüglich 2GB für das Betriebssystem auf die virtuellen Maschinen verteilt werden. Zusätzlich wird schon durch vorhandene VMs verwendeter RAM abgezogen. Overcommitting ist somit nicht möglich.
- *Verfügbarer RAM*: Der hier angezeigte Wert beschreibt die maximale Menge an Arbeitsspeicher (RAM), die dieser virtuellen Maschine momentan zugeteilt werden kann.

#### Virtuelle Maschinen

### Abschnitt *Laufwerke* Felder in diesem Abschnitt

• *Typ*[: Üblicherweise wird hier der IDE-Co](#page-60-0)ntroller verwendet. Der Disk-Typ "Virtio" bietet ein schnelleres SCSI-Laufwerk auf Basis der I/O-Paravirtualisierung. Innerhalb des Betriebssystems der VM müssen zur Unterstützung des Virtio-Laufwerks entsprechende Treiber installiert werden. Aktuelle Linux-Systeme bringen diese Treiber automatisch mit. Für Windows™-Betriebssysteme kann dazu die, unter ISO-Images verfügbare, *Virtio-Treiber-CD* benutzt werden.

Wie werden VirtIO-Treiber für Windows installiert? (S. 55)

• *Laufwerk 1 bis 4*: Hier wird angegeben, welche Laufwerke von der virtuellen Maschine benutzt werden sollen. Jede virtuelle Maschine kann bis zu vier Laufwerke erhalten.

Bei Auswahl von CDROM kann der virtuellen Maschine vor dem Starten ein CD-/ DVD-ISO eingelegt werden.

• *Virtio Treiber Disk*: Hier kann der VM eine Diskette zugewiesen werden, auf der Virtio-Treiber für Festplatten von Windows Betriebssystemen vorhanden sind. Diese Option eignet sich für Neuinstallationen von Windows VMs, die paravirtualisierte Festplattentreiber nicht per CD-ROM-Laufwerk laden können.

### Abschnitt *Netzwerkschnittstellen* Felder in diesem Abschnitt

• *Typ*: Hier kann gewählt werden, welcher Netzwerk-Treiber auf den angegebenen Netzwerkschnittstellen emuliert werden soll. Falls das zu installierende Betriebssystem den paravirtualisierten Controller-Treiber ansteuern kann, ist es zu empfehlen als Controller *virtio* zu verwenden. Für die Installation innerhalb von Windows™-Betriebssystemen kann dazu die Option *Virtio-Treiber-Diskette* benutzt werden.

- *MAC-Adressen editieren*: Durch diese Option werden die MAC-Adressen für die virtuellen Netzwerkschnittstellen sichtbar, die dann bearbeitet werden können.
- *NIC verbinden mit virtuellem Netzwerk-Switch*: Hier werden die Netzwerkschnittstellen mit einem angelegten Netzwerk-Switch verbunden. Die Netzwerkschnittstelle wird beim Verbinden mit dem virtuellen Switch automatisch erzeugt. Es können maximal acht NICs verbunden werden.
- *MAC-Adresse für NIC*: Standardmäßig ist das Feld ausgeblendet. Hier können bei Bedarf spezielle MAC-Adressen für die virtuelle NIC eingetragen werden. Das Feld ist beim ersten Aufruf leer. Wird keine spezielle MAC-Adresse eingetragen, wird automatisch eine MAC-Adresse erzeugt.

### Abschnitt *Bildschirm* Felder in diesem Abschnitt

- *Tastaturbelegung*: Um den korrekten Einsatz einer Tastatur am Bildschirm der VM zu ermöglichen, kann hier das entsprechende Ländertastatur-Layout eingestellt werden.
- *Bildschirm-Passwort*: Der Zugriff auf den Bildschirm der VM erfolgt aus Sicherheitsgründen nur nach Eingabe des hier angegebenen Passworts. Wird kein Passwort gesetzt, kann der Bildschirm nicht aufgerufen werden. Dies kann für Systeme nützlich sein, die Netzwerkdienste zur Verfügung stellen. Soll das Passwort geändert werden, muss anschließend die virtuelle Maschine herunter- und wieder hochgefahren werden.

## Abschnitt *Erweiterte Einstellungen* Felder in diesem Abschnitt

• *Anzahl der CPU-Sockel*: Dieser Wert ist zunächst automatisch bestimmt. Diese Einstellung kann wichtig sein, falls das Betriebssystem der VM nur eine begrenzte Anzahl von CPU-Sockel berücksichtigt.

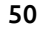

#### Virtuelle Maschinen

- *Anzahl der CPU-Kerne pro Sockel*: Dieser Wert wird aus der Angabe der CPUs und der Anzahl der Sockel automatisch berechnet.
- *Boot Reihenfolge*: Sind einem Gast-System mehrere Laufwerke oder Netzwerkschnittstellen zugewiesen, kann hier eingestellt werden, in welcher Reihenfolge die virtuelle Maschine starten soll.
- *HDD-Caching*: Mit dieser Option kann der Caching-Modus der virtuellen Festplatten spezifiziert werden. Die korrekte Einstellung des Modus richtet sich dann nach dem Dateisystem der VM und dieser hat Einfluss darauf, ob bei einem Absturz oder direktem Ausschalten der VM Daten verloren gehen. Für moderne Dateisysteme und Collax Server ab Version 5.5.0 kann der Modus *Performance* eingestellt werden. Ansonsten soll die Einstellung *Datensicherheit* gewählt werden.
- *RTC Zeit*: Diese Einstellung hat Einfluss auf die Richtigkeit der Uhrzeit des Betriebsystems der virtuellen Maschine. Für Linux-basierende Systeme soll UTC, für Windows-Systeme lokale Zeit eingestellt werden.
- *Maximale Zeit für Shutdown*: Mit diesem Wert wird festgelegt, wie lange eine virtuelle Maschine maximal benötigt, um ordnungsgemäß herunterzufahren. Nach dieser Zeit wird die virtuelle Maschine durch den Cluster Manager automatisch ausgeschaltet, auch wenn die Maschine nicht ordentlich herunterfahren konnte.

#### 4.10.2.4 *VM löschen*

Dieser Dialog behandelt das Entfernen einer Virtuellen Maschine. Wenn die virtuelle Maschine nicht in Betrieb ist, kann sie gelöscht werden. Dabei kann gleichzeitig das Löschen der Fesplatte der VM initiiert werden.

## Abschnitt Felder in diesem Abschnitt

- *Virtuelle Maschine*: Zeigt zu Kontrolle den Namen der virtuelle Maschine, die entfernt werden soll.
- *Virtuelle Festplatten dieser VM*: Hier werden alle Festplattenlaufwerke der VM gelistet. Diese können nachfolgend markiert werden, um sie zu löschen.

#### Aktionen für dieses Formular

• *Löschen*: Die virtuelle Maschine wird gelöscht. Falls auch die Fesplattenlaufwerke zum Löschen markiert wurden, werden diese ebenso gelöscht. Alle Informationen gehen dadurch verloren.

# <span id="page-57-0"></span>4.11 Virtuelle Maschinen einrichten und betreiben

Dieses Howto hilft Ihnen virtuelle Maschninen einzurichten und zeigt, welche möglichen Änderungen am einfachsten durchgeführt werden können.

### 4.11.1 Voraussetzungen

• Collax V-Bien installiert und konfiguriert

## 4.11.2 CD-/DVD-ROM und ISO-Datenverzeichnis

Für die Bereitstellung von ISO-Images für die Verwendung in virtuellen Maschinen wird ein Verzeichnis ("Share") bereitgestellt. Mit Hilfe des Assistenten für virtuelle Maschinen können ISO-Images hochgeladen werden. Zusätzlich können im Dialog für ISO-Images Dateien hochgeladen und diese ISOs der VM eingelegt werden.

## 4.11.3 Virtuelle Maschine hinzufügen

- In der Liste der virtuelle Maschinen klicken Sie auf "Neue VM anlegen".
- Der Assistent öffnet sich. Geben Sie einen Namen für die virtuelle Maschine. Weitere Kennzeichnung kann im Feld Kommentar hinterlegt werden.
- Wählen Sie einen *Typ*, welche Voreinstellungen für die Maschine gesetzt werden sollen.
- Um von CD oder DVD zu installieren, laden Sie in dem nächsten Schritt eine ISO-Datei hoch. Die Boot-Reihenfolge berücksichtigt bei Erstinstallation das CD-/ DVD-ROM automatisch.
- Geben Sie im nächsten Schritt an, wieviel Arbeitsspeicher und wieviele virtuelle CPUs für die virtuelle Maschine bereitgestellt werden soll. Um auf den Bildschirm der Maschine zugreifen zu können, geben Sie ein Passwort für die Virtuelle Network Console (VNC) ein. *Es ist ein Passwort erforderlich, um die Konsole benutzen zu können.* VNC verwendet zur Kommunikation über das Netzwerk die TCP/IP Ports ab 5900 + N

aufsteigend, wobei N die Display-Nummer der VNC Konsole darstellt. Der Collax Server weist diese Ports automatisch zu und zeigt den verwendeten Port in der Liste der virtuellen Maschinen.

- Statten Sie dann die VM mit einer *Festplatte* aus, in dem Sie eine Festplatte aus der Liste wählen, oder in dem Sie eine hinzufügen.
- Geben Sie die *Netzwerkkarte* an, die vom Gastbetriebssystem eingebunden werden wird.
- Klicken Sie auf *Fertigstellen*, wenn die eingestellten Werte korrekt sind, oder gehen Sie *Zurück* um die Einstellungen zu ändern.

### 4.11.4 Weitere virtuelle Festplatte hinzufügen

Es können bis zu vier Laufwerke oder Festplatten an eine VM zugeteilt werden.

Voraussetzung, um Hardware-Änderungen vorzunehmen:

- VM ist heruntergefahren
- In der Liste der virtuelle Maschinen klicken Sie auf "Bearbeiten".
- Klicken Sie im Abschnitt *Laufwerke* im gewünschten Laufwerksschacht auf den Knopf, um ein Element hinzuzufügen.
- Der Dialog für die Festplatten öffnet sich. Geben Sie *Namen* und *Größe* der neuen Festplatte an.
- *Speichern* Sie die Werte. Diese Aktion führt zurück in den ursprünglichen Dialog.
- Die gerade hinzugefügte Festplatte ist dem entsprechenden Laufwerksschacht zugordnet. Wiederholen Sie die letzten beiden Schritte, um weitere Festplatten hinzuzufügen.
- Klicken Sie auf Speichern, um die neuen Einstellungen für die virtuelle Maschine zu übernehmen, und um in die Liste der VMs zurückzukehren.

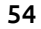

#### Virtuelle Maschinen einrichten und betreiben

## 4.11.5 VirtIO-Treiber in Windows-Betriebssystemen verwenden - Neuinstallation

Für eine schnellere Leistung bei Lese- und Schreibzugriffen der Festplatten empfiehlt es sich, VirtIO-Treiber für die Festplatten einer VM einzusetzen.

Während eine VM mit VirtIO-Festplatten, hier mit Windows Server Betriebssystem, neu installiert wird, können die Treiber wie folgt eingebunden werden. Voraussetzung dafür ist die Einstellung des Laufwerktyps "VirtIO"

- Starten Sie die virtuelle Maschine von der Installations-CD.
- Wird die Festplatte vom Installationsvorgang nicht gefunden, laden Sie einen anderen Treiber.
- <span id="page-60-0"></span>• Durchsuchen Sie das Laufwerk mit der Bezeichnung *KVM Virtio-Drive* und wählen Sie den Ordner für das betreffende Betriebssystem (z.B. Windows Server 2008) und Architektur (z.B. 64 Bit) und klicken Sie OK.
- Wählen Sie anschließend in der Ergebnisliste den Treiber *VirtIO SCSI Controller* aus und klicken Sie weiter.
- Die Festplatte wird nun zur Installation des Betriebssystems angezeigt und kann ausgewählt werden.

## 4.11.6 VirtIO-Treiber in Windows-Betriebssystemen nachträglich verwenden

[Wurde eine VM mit IDE-Festplatten](#page-29-0) eingerichtet und mit Windows-Betriebssystem installiert, kann eine Umstellung auf den leistungsfähigeren Paravirtualisierungstreiber (VirtIO) wie folgt vorgenommen werden.

Bitte beachten Sie, dass Sie vor den folgenden Schritten einen Wiederherstellungspunkt innerhalb des Windows- Betriebsystems erstellen sollten, um im Fehlerfall auf ein funktionierendes Betriebsystem zurückgreifen zu können.

• Fahren Sie die VM über die Web-Administration herunter.

- Bearbeiten Sie die Einstellungen der VM und fügen Sie die Floppy für Windows-VirtIO-Treiber ein.
- Speichern und aktivieren Sie die Einstellungen
- Legen Sie die Treiber-ISO-Datei der Paravirtualisierungs-Treiber für Windows Betriebssystem über die Aktion *ISOs...* ein.
- Starten Sie die VM über die Aktion *Einschalten*.
- Das Betriebssystem findet nun ein neues Gerät.
- Installieren Sie für das neue Gerät die VirtIO-Treiber vom Laufwerk "KVM Virtio-Drive".
- Führen Sie nach der Installation einen Neustart des Betriebsystems durch, um sicherzustellen, dass alle neuen Geräte erkannt wurden.
- Fahren Sie anschließend die virtuelle Maschine über die Web-Administration herunter.
- Bearbeiten Sie die Einstellungen der virtuellen Maschine, und wechseln Sie die Laufwerkstyp von "IDE" auf "VirtIO".
- Speichern und aktivieren Sie die Einstellungen
- Starten Sie die VM über die Aktion *Einschalten*.
- Im Geräte Manager von Windows sehen sie nun den Storage Controller "Red Hat VirtIO SCSI controller" und die Laufwerke "Red Hat VirtIO SCSI Disk Device".

## 4.12 Datensicherung

In diesem Formular können Sicherungsvorgänge und Sicherungs-Level für die virtuellen Maschinen definiert werden. Im V-Bien braucht prinzipiell eine Datensicherung nur von den virtuellen Maschinen durchgeführt werden. Eine Datensicherung des Systems für ein Bare-Metal-Restore ist nicht erforderlich.

Die Datensicherung einer virtuellen Maschine enthält die Festplatte und die Konfigurationsdaten und kann entweder auf eine Windows-Freigabe oder eine NFS-Freigabe im Netzwerk gesichert werden.

### 4.12.1 Datensicherung einrichten

- Klicken Sie auf Einstellungen, um das gesamte Menü der Dialoge [anzuzeigen.](#page-64-1)
- Rufen Sie dort den Dialog *Sicherung* auf.
- Klicken Sie *Hinzufügen* wenn noch keine Datensicherung in der Liste deklariert ist.
- Setzen Sie die Einstellungen für eine Sicherung und wählen Sie eine oder mehrere VMs aus, die gesichert werden sollen.
- Wählen sie ein Sicherungsziel, oder klicken Sie auf das Plus neben der Liste, um ein neues Ziel zu definieren (S. 59).
- Speichern Sie den Dialog und aktivieren Sie die Einstellungen mit STRG+F9.

## <span id="page-63-0"></span>4.12.2 Virtuelle Maschine sichern

- Rufen Sie den Dialog *Datensicherung* auf.
- Markieren Sie eine der Datensicherungen in der Liste und wählen Sie *jetzt sichern* mit einem rechten Mausklick.
- Im folgenden Dialog starten Sie eine vollständige Sicherung von Hand. Der Fortschritt der Sicherung wird über die Liste der Hintergrundaktionen (Jobs) angezeigt.

### 4.12.3 Sicherungsziele

Für die Sicherung mit dem V-Bien können Daten entweder auf ein Windows(tm)-Netzlaufwerk oder auf ein NFS (Network File System) Laufwerk kopiert werden.

Das Sicherungsziel wird auch für die Datenwiederherstellung benötigt, da von dort entsprechend die Liste der gesicherten VMs ausgelesen und zur Rücksicherung dann aufgelistet werden.

Für je[de virtuelle Maschine wird auf dem Ziel e](#page-31-0)in ein vollständiger [Datensatz unter dem Dateiordner "Name-der-Datens](#page-31-0)icherung\_Name-der-VM" abgelegt. Diese Datensätze können auch auf anderen Zielen abgelegt werden und für eine Datenwiederherstellung genutzt werden.

Beachten Sie, dass die Datenübertragung zum Sicherungsziel über die Schnittstelle des lokalen Netzwerks geleitet wird. Um den Datenverkehr der Datensicherung vom Datenverkehr der virtuellen Maschinen zu trennen, folgen Sie der Anleitung Datenverkehr von virtuellen Maschinen und Datenverkehr der Sicherung auf unterschiedliche Schnittstellen aufteilen (S. 26).

#### <span id="page-64-1"></span>4.12.3.1 Einstellungen für Sicherungsziele

Wählen Sie, ob die Sicherung per Windows-Networking oder per NFS durchgeführt werden soll. Falls der gewünschte Host in der Liste der Rechner nicht zu finden ist, kann über das Plus direkt der Host-Dialog geöffnet werden.

Ein Verzeichnis, das auf dem Sicherungsziel als Freigabe vorhanden ist, sollte angegeben werden. Aus Sicherheitsgründen sollte eine Windows-Freigabe mit Login und Passwort versehen sein. Ist dies der Fall, sind die Login- und Passwort-Daten hier einzutragen. Es kann ein Unterverzeichnis für SMB-Freigaben angegeben werden, wenn das Sicherungsziel das unterstützt.

Wenn die Einstellungen gespeichert und aktiviert wurden, kann das Ziel geprüft werden. Die Aktion kann in der Liste der Ziele per rechtem Mausklick aufgerufen werden.

## <span id="page-64-0"></span>4.12.4 Daten einer Virtuelle Maschine wiederherstellen

Mit Hilfe dieses Assistenten kann der gesamte Dateninhalt von einem bestimmten Sicherungszeitpunkt einer virtuelle Maschine wiederhergestellt werden. Der Assistent durchsucht die angegebene Datenquelle (Sicherungsziel) und bietet die vorhandenen Sicherungsdaten einer VM an.

• Ablauf

Nach Auswahl der Datenquellen werden alle möglichen Sicherungsinformationen gesammelt. Daraus wird die Liste der VMs erstellt. Von jeder virtuellen Maschine können mehrere Sicherungszeitpunkte vorhanden sein, die zur Rücksicherung ausgewählt werden sollen.

Ist die VM schon auf dem System vorhanden, kann vor der Rücksicherung ein neuer Namen für die VM und die Festplatten angegeben werden oder die bestehenden Daten können überschrieben werden.

Wenn die VM noch nicht auf dem System vorhanden ist, werden alle Daten neu geschrieben.

## 4.12.5 Daten einer virtuellen Maschine exportieren, importieren oder klonen

[Durch](#page-63-0) die transparente Gestaltung von Sicherungsdaten und -zielen der virtuellen Maschinen ist es leicht möglich diese Daten für weitere Anwendungszwecke zu verwenden.

• Exportieren

Zunächst kann die virtuelle Maschine auf einem beliebigen V-Bien installiert und vorbereitet werden.

Die Daten der virtuelle Maschine werden, wie im Abschnitt Virtuelle Maschine sichern (S. 58) beschrieben, auf ein Sicherungsziel gesichert. Für einen einmaligen Vorgang kann die Aktion *Jetzt sichern...* benutzt werden.

Die gesicherten Daten im Verzeichnis "Name-der-Datensicherung\_Name-der-VM" können für den Transport anschließend auf ein tragbares Speichermedium kopiert werden.

• Importieren

Kopieren Sie die oben vorbereiteten Daten auf eine Windows-Freigabe oder geben Sie das tragbare Speichermedium direkt im Netzwerk frei.

Definieren Sie auf dem V-Bien das Sicherungsziel, das die Quelldaten der VM enthält.

Für den Import von virtuellen Maschinen müssen genügend Festplatten, CPU und RAM vorhanden sein.

Mit dem Assistent für die Datenwiederherstellung können Sie nun die VMs vom Speichermedium einlesen und den gewünschten Datenzeitpunkt importieren.

• Klonen

#### Datensicherung

Führen Sie eine Datenwiederherstellung einer noch bestehenden VM durch.

Wenn der Name der VM schon vorhanden ist, müssen Sie einen neuen Namen für die wiederherzustellende VM angeben. Ansonsten würden die Daten der bestehenden VM überschrieben.

Ist der Name der Festplatte schon vorhanden, müssen Sie auch einen neuen Namen für die Festplatte angeben. Ansonsten würden die Daten der bestehenden VM überschrieben.

Nach Abschluss der Wiederherstellungen steht eine VM als Klon einer bestehenden VM zur Verfügung.

### 4.12.6 GUI-Referenz: Datensicherung

Die Liste zeigt die definierten Sicherungspläne.

#### 4.12.6.1 Felder in dieser Tabelle

- *Name*: In dieser Spalte steht der Name des Sicherungsplans.
- *Kommentar*: Zeigt weitere Beschreibung des Plans.
- *VM*: Zeigt die VMs, die gesichert werden.

### 4.12.6.2 Aktionen für jeden Tabelleneintrag

- *Bearbeiten*: Mit dieser Aktion im Kontextmenü, oder mittels Doppel-Klick, kann der Eintrag bearbeitet werden.
- *Jetzt sichern ...*: Öffnet den Dialog, um sofort eine Datensicherung durchzuführen.
- *Löschen*: Mit dieser Aktion im Kontextmenü kann der Eintrag gelöscht werden.

### 4.12.6.3 Aktionen für dieses Formular

• *Hinzufügen*: Das Formular für einen neuen Eintrag wird geöffnet.

### 4.12.7 Datensicherung bearbeiten

### 4.12.7.1 Felder in diesem Abschnitt

- *Name*: Hier wird der Name des Plans angezeigt oder eingegeben.
- *Kommentar*: Zusätzliche Informationen können hier hinterlegt werden.
- *Sichere diese VMs*: Hier wird eine beliebige Bezeichnung für den Volume-Pool angegeben. Ein Volume-Pool ist eine Menge von Medien, die für die Sicherung in einem Vorgang verwendet wird. Es können verschiedene Volume-Pools über mehrere Sicherungsvorgänge definiert werden. Im einfachsten Fall wird ausschließlich ein Volume-Pool für alle Sicherungsvorgänge benutzt.
- *Sicherungsziel*: Hier muss das Sicherungsziel gewählt werden oder es kann ein neues angelegt werden.

## 4.12.7.2 *Datensicherung bearbeiten*, Abschnitt *Zeitsteuerung Vorgang*

• *Aufbewahrungsdauer*: Dieser ganzzahlige Wert kennzeichnet die mini[male Aufbewahrungsdauer in Tagen](#page-29-0), bevor die gesicherten Daten überschrieben werden. Im einfachen Fall ist die Aufbewahrungsdauer genau der Zyklusdauer abzüglich einem Tag. Es besteht ein Datansatz, der innerhalb des nächsten Vorgangs überschrieben wird. Ist die Aufbewahrungsdauer zweimal so lange wie die Zyklusdauer, abzüglich einem Tag, so bestehen immer zwei Datensätze dieses Sicherungsvorgangs. Um einen Datensatz über 26 Wochen zu erhalten, wäre der Wert 181 in Verbindung mit einem wöchentlichen Zyklus zu setzen.

Ein Wert der kleiner ist, als die Zyklusdauer, bedeutet, dass der Datensatz vor dem nächsten Vorgang zum Überschreiben freigegeben wird. Der Vorgang wird, wie vorgegeben, zum nächsten Zyklus ausgeführt.

- *Zyklus*: Hier wird die regelmäßige Wiederholung eines Sicherungsvorgangs festgelegt. Die längste Dauer eines Zyklus' beträgt ein Jahr, die kürzeste Dauer beträgt einen Tag.
- *Im:*: Angabe des Monats in dem der Vorgang ausgeführt werden soll, wenn die Zyklusdauer ein Jahr beträgt.
- *Am:*: Bestimmt den Tag der Durchführung, entweder absolut am ersten Tag des gewählten Monats, oder ein Wochentag einer bestimmten Woche innerhalb des gewählten Monats.
- *Für:*: Hier wird eine bestimmte Woche für die Durchführung gesetzt, wenn als Zyklus *In bestimmten Wochen* angegeben ist. Die Angabe der Wochen beziehen sich auf das laufende Kalenderjahr.
- *Wochentag*: Verwendung bei jährlichem, monatlichem oder wöchentlichem Zyklus.
- *Am:*: Der Vorgang kann Werktags oder jeden Tag der Woche durchgeführt werden.
- *Um:*: Gibt die Uhrzeit der Durchführung an.

## 4.12.7.3 Abschnitt *Laufzeitbeschränkung* Felder in diesem Abschnitt

• *Max. Startverzögerung (Stunden)*: Die maximale Startverzögerung, gibt an wie lange sich ein Job eines geplanten Sicherungsjobs verzögern darf, weil beispielsweise noch ein vorhergehender Job läuft.

### 4.12.7.4 Aktionen für dieses Formular

- *Jetzt sichern ...*: Hier wird der Dialog für eine sofortige Datensicherung geöffnet.
- *Speichern*: Die Bearbeitung des Formulars wird beendet. Änderungen werden gespeichert.

# 5 Lizenzierung und Software-Update

## 5.1 Lizenz

Die Lizenz eines Collax V-Bien enthält Informationen wie viele virtuelle Maschinen, virtuelle Festplatten maximal verwendet werden dürfen, oder ob die Nutzung der Hochverfügbarkeit erlaubt ist.

Die Lizenz wird in Form einen Lizenzcodes geliefert und muss in der Weboberfläche eingegeben werden. Nach Eingabe des Lizenzcodes wird die Lizenz online geprüft und im Anschluss auf dem Collax V-Bien freigeschaltet.

Eine Lizenz ist immer mit der Subscription kombiniert. Diese berechtigt innerhalb der Laufzeit zum Zugriff auf den Updateserver, um Softwareaktualisierungen durchzuführen und die Collax Software innerhalb der Laufzeit zu nutzen.

[In der Weboberfläche wird die aktuell z](#page-40-0)ulässige sowie die bereits genutze Anzahl angezeigt. Bei Änderungen an der Lizenz muss ggf. der Lizenzstatus online aktualisiert werden, um die korrekte Ausgabe zu erhalten.

### 5.1.1 Schritt für Schritt: System aktualisieren

• Wie kann die aktuelle Software installiert werden (S. 35)

## 5.1.2 *Registrierung des Servers*

Über die Registrierung der Lizenz werden die beim Hersteller hinterlegten Daten für die Lizenz abgeglichen.

### 5.1.2.1 Ablauf

Im ersten Schritt wird die Erreichbarkeit des Collax Lizenzierungs-Server getestet. Anschließend kann die erhaltene Lizenznummer eingegeben werden.

Nachfolgend werden die hinterlegten Daten des Fachhandelspartner zur Überprüfung angezeigt. Änderungen können vorgenommen werden. Im Anschluss werden die Endbenutzerdaten zur Kontrolle angezeigt.

Handelt es sich bei der eingetragenen Lizenz um eine NFR-Lizenz (nicht für den Wiederverkauf bestimmt), kann die Registrierung fertiggestellt werden. Wird eine Lizenz für die private Nutzung registriert, entfällt die Anzeige des Fachhandelspartner. Es werden nur die Endbenutzerdaten angezeigt.

Der Server wird nach der Zusammenfassung registriert. Durch die Registrierung kann die Software-Update-Funktionen des Servers und der registrierten Software-Module für die Dauer der Laufzeit genutzt werden. Detailinformationen über die Lizenz können über das Collax Web Account unter http: // www.v-der-server.de abgerufen werden
# 6 Systeminformationen

Der Collax V-Bien bietet umfangreiche Möglichkeiten zur Analyse des gesamten Systems. Dafür stehen viele Informationen bereit: Von Produktinformationen über die grafische Darstellung der Systemlast bis hin zu detaillierten Statistiken.

## 6.1 Produktinformationen

Links im Menü stehen erste wichtige Informationen über das Produkt, die aktuelle Version und den Lizenzstatus zur Verfügung. Einzelne Zeilen können mit dem Mauszeiger markiert und anschließend kopiert werden.

Die Version des Produkts zeigt die aktuelle Firmware. Diese sollte bei Rückfragen zum Produkt angegeben werden. Die offizielle Versionierung [wird in der Form 1.2.3 mit Hauptver](#page-40-0)sion(Major), Unterversion(Minor) [und Patchlevel angezeigt. Enthä](#page-43-0)lt die Version eine Zusatzzeichenkette "ak.1234.g5e74b24" so handelt es sich um eine inoffizielle Version.

Wird eine Lizenznummer angezeigt, ist das System beim Hersteller registriert und kann im vollen Umfang genutzt werden. Detailinformationen über den Umfang erhält man über den Klick auf *Lizenz*, Informationen zur Laufzeit erhält man mit einem Klick auf die Lizenznummer.

- Wie kann die aktuelle Software installiert werden (S. 35)
- Wie kann man einen Cluster Node ersetzen (S. 38)

67

#### Systeminformationen

### 6.1.1 Aktuelle Systemlast

Im Abschnitt Systemlast werden aktuelle Werte der Systeme grafisch dargestellt. Diese stellen eine Momentaufnahme der Systemlast dar. Durch einen Klick können die umfangreicheren und detaillierten Statistikgrafen erreicht werden.

### 6.1.2 Statistiken

*Diese Dokumentation soll die neuen Leistungsgraphen beschreiben.* Die Statistikgrafiken zeigen die Auslastung von Prozessor, Hauptspeicher, Festplattenspeicher und Netzwerkverkehr als fortlaufende Leistungskurven an. Wenn ein Collax V-Bien sehr träge reagiert, sollten die Kurven begutachtet und verglichen werden.

Die Leistungskurven werden im Messungszeitraum immer synchron angezeigt und einzelne Messkategorien, wie CPU oder RAM, sind vertikal übereinander angeordnet. Dadurch können die aufgezeichneten Leistungsdaten sehr leicht miteinander in Bezug gesetzt werden.

*Zoom und Pan in den Leistungsdaten* Leistungsgraphen zeichnen absolute und relative Werte über eine gewisse Zeit auf. Das besondere an den Graphen ist, dass in beiden Achsen vergrößert werden kann. Klickt man in einen Graphen und zieht nach links oder rechts, also entlang der Zeitachse, so wird der so markierte Zeitbereich vergrößert, und dies auf allen Graphen. So kann dieser Zeitbereich über alle Kategorien sehr gut verglichen werden. Wenn die UMSCHALT-Taste gedrückt wird, können nun die Graphen entlang der Zeitachse verschoben werden, wenn die Maustaste gehalten und danach verschoben wird. Ist der Wertebereich noch zu grob, kann dieser vergrößert werden, wenn man in den Graphen klickt, hält und dann nach unten oder oben markiert. Hierbei wird nur der gewählte Graph vergrößert. Mit einem Doppelklick auf einen Leistungsgraphen wird die Ansicht zurückgesetzt.

#### System-Logdateien

*Genaue Messwerte* werden angezeigt, wenn der Mauszeiger innerhalb des Graphen positioniert wird. Die Messpunkte werden nochmals vergrößert dargestellt und die Messwerte in der Legende genau angezeigt.

### 6.2 System-Logdateien

Viele wichtige Dienste im Collax V-Bien protokollieren ihre Ereignisse in einer zentralen Logdatei, der Syslog-Datei. Auf die Inhalte dieser Datei kann über die Weboberfläche unter *Logdateien* zugegriffen werden. Verschiedene Filter stehen zur Verfügung, um die gesuchte Information zu erhalten.

Zunächst kann der Zeitraum ausgewählt werden, üblicherweise werden Einträge von heute oder gestern gesucht. Es kann aber auch ein konkretes Datum angegeben werden (vorausgesetzt, von dem Zeitpunkt existieren Logdatei-Einträge; dies hängt von der Haltezeit der Logdateien ab).

Als nächstes kann das "Subsystem" ausgewählt werden, von dem die Einträge gezeigt werden sollen. Folgende Subsysteme existieren:

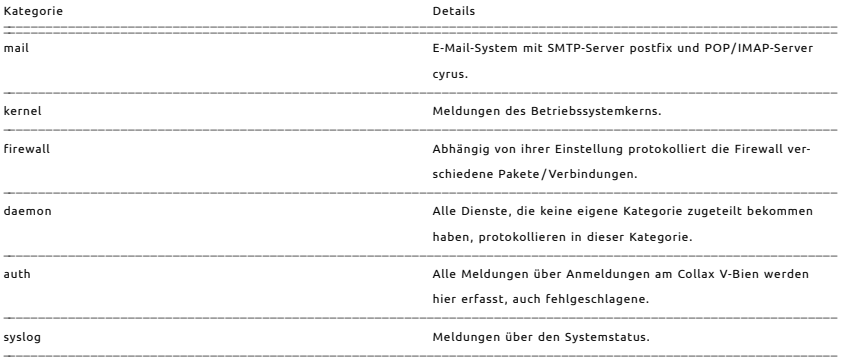

#### Kategorien der Logdateien

69

#### Systeminformationen

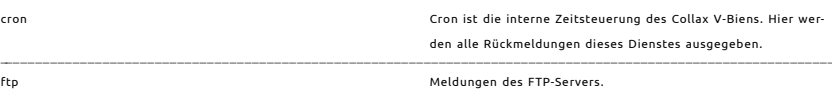

Über das Feld *Programm* können noch die Ausgaben eines einzelnen Dienstes gefiltert werden, etwa "fetchmail" oder "pluto".

Die Ausgabe kann entweder im *Textformat* oder in Form einer HTML-Tabelle erfolgen. In der HTML-Variante wird über die Farben grün, gelb und rot die Wichtigkeit der Meldung visualisiert.

## 6.3 Job - Notifications

Bestimmte Aktionen werden auf dem System im Hintergrund durchgeführt. Damit hier der genaue Status und Fortschritt über solche Hintergrund-Jobs eingesehen werden kann, werden diese in der Administrationsoberfläche ohne Verzögerung dargestellt.

An der rechten Seite der Webadministration wird angezeigt, ob momentan Jobs im Hintergrund aktiv sind. Es können mehrere Jobs gleichzeitig gestartet sein. Der Fortschritt eines Jobs wird prozentual angegeben. Tritt ein Fehler auf, wird dies durch farbliche Markierung kenntlich gemacht.

Um weitere Informationen zu erhalten, kann per Mausklick auf die Leiste eine Tabelle mit den Jobs aufgerufen werden. Die Tabelle zeigt an, welcher [Cluster Node welche Aufgabe abarbei](#page-29-0)tet. In der Spalte Job wird die übergeordnete Aufgabe angezeigt, in der Spalte Messages werden einzelne Unteraufgaben gelistet.

Wichtige Aktionen, die im Hintergrund durchgeführt werden sind

- Live-Migration einer VM -> Incoming Migration
- Starten und Stoppen von VMs -> VM (Start/Stop)
- Re-Synchronisation von Festplatten
- Aktivierung der Einstellungen -> Cluster Configuration
- 70

• Systemupdate

## 6.4 Überwachung

In jedem Netzwerk ist die automatische Überwachung von wichtigen Komponenten empfohlen, um schnell auf Ausfälle reagieren zu können. Collax V-Bien überwacht alle wichtigen Dienste und Hardware-Elemente im Cluster automatisch. Dies geschieht auf allen Nodes.

In diesem Dialog wird der Status der aktiven Überwachung angezeigt. Intern verwendet das System dazu eine Software zur Infrastrukturüberwachung, dessen Web-GUI hier eingeblendet wird. Wichtig sind in der Tabelle die Angaben im Bereich Services. Dort ist auf einen Blick der Zustand erkennbar. Im Normalbetrieb haben alle Dienste den Status "OK".

Erkennt das System in einem Bereich einen Fehler, wird dieser in der ersten Stufe mit dem Status "WARNING" und in der höheren Stufe auf "CRITICAL" gesetzt. Gleichzeitig bekommt der Administrator des Systems eine Benachritigung per E-Mail. "OK".

Um weitere Informationen zu erhalten, können per Mausklick in der entsprechenden Statusspalte Details abgerufen werden. Erklärungen erhält man zu den Meldungen auch unter faq.collax.com.

# [In](#page-32-0)dex

Abonnement *65* [A](#page-26-0)dministration *11* Adresse 5 Dashboard *11* Fernzugriff *31* Festplatte erweitern *27* Laufzeit *67* Lizenz *65* Paravirtualisierung *21* [Re](#page-32-1)mote Access *31* SAN *27* [SS](#page-36-0)H *31* Subskription *65* Support 31 Treiber 21 Virtio *21* Virtuelle Festplatte *27* Voreinstellung *5* Web-Administration 31

73